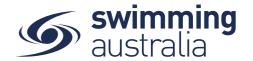

# Swim Central User Manual

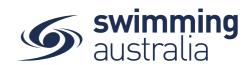

| Table of Contents Table of Contents                                      | 2     |
|--------------------------------------------------------------------------|-------|
| HOW TO REGISTER WITH SWIM CENTRAL - No Change                            | 4     |
| HOW TO RESET MY PASSWORD - Revised 08/09/20                              |       |
| HOW TO CHANGE MY PASSWORD - Revised 08/09/20                             |       |
| HOW TO RESET MY FAMILY ADMINISTRATION PIN - Revised 08/09/20             | 8     |
| HOW TO CREATE A FAMILY GROUP - Revised 08/09/20                          | 10    |
| HOW TO ADD OR UPDATE A DEPENDENT - New 08/09/20                          | 12    |
| HOW TO GRADUATE A DEPENDANT - New 08/09/20                               | 14    |
| HOW TO INVITE A MEMBER TO JOIN EXISTING FAMILY GROUP - Revised 08/09/20  | 15    |
| HOW TO PROMOTE/DEMOTE AN ADULT TO PRINCIPAL OR MEMBER - New 08/09/20     | 16    |
| HOW TO REMOVE A MEMBER - New 08/09/20                                    | 16    |
| HOW DO I UPDATE UP A PROFILE - New 08/09/20                              | 17    |
| HOW TO EDIT PERSONAL DETAILS, CONTACT DETAILS, ADDRESS - New 08/09/20    | 18    |
| HOW TO UPLOAD AN AVATAR - New 08/09/20                                   | 18    |
| HOW TO VIEW MY MEMBERSHIP - New 08/09/20                                 | 19    |
| HOW DO I UPLOAD OR VIEW A DOCUMENT - New 08/09/20                        | 21    |
| HOW TO VIEW ORDER HISTORY - New 08/09/20                                 | 23    |
| HOW DO I REQUEST A REFUND - Revised 08/09/20                             | 25    |
| DASHBOARD ALERTS - New 08/09/20                                          | 27    |
| HOW TO PURCHASE A MEMBERSHIP IN SWIM CENTRAL - Revised 08/09/2020        | 28    |
| AUTOMATIC RENEWAL REMINDERS - Revised 08/09/2020                         | 32    |
| HOW TO PURCHASE A MEMBERSHIP USING A GOVERNMENT VOUCHER Revised 08/09/20 | )2034 |
| HOW TO SET A PRIMARY MEMBERSHIP - Revised 08/09/2020                     | 38    |
| UPLOADING DOCUMENTS FOR MEMBERSHIP REQUIREMENTS – No Change              | 39    |
| HOW DO MEMBERS TRANSFER CLUBS IN SWIM CENTRAL - New 08/09/2020           | 41    |
| HOW A SWIMMER ENTERS A MEET IN SWIM CENTRAL – Revised 08/09/2020         | 43    |
| HOW TO ENTER A RELAY – No Change                                         | 47    |
| NOMINATING FOR A MEDLEY RELAY – No Change                                | 54    |
| NOMINATING FOR A MIXED MEDLEY RELAY – No Change                          | 58    |
| ATTENDEES REPORT – No Change                                             | 62    |
| TEAMS REPORT - No Change                                                 | 63    |
| HOW TO ASSOCIATE A MEET TO MY CLUB/ORGANISATION - No Change              | 65    |
| HOW DO LOBEATE A DIRECT LINK. New 08/00/20                               | 67    |

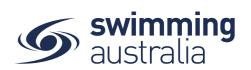

| HOW TO SET UP OFFLINE AFFILIATION PAYMENTS – No Change                   | 69  |
|--------------------------------------------------------------------------|-----|
| HOW TO TURN ON OFFLINE PAYMENTS IN DYNAMICS – No Change                  | 72  |
| HOW TO ENROLL IN A GOVERNMENT VOUCHER PROGRAM – No Change                | 73  |
| APPLYING DOCUMENT UPLOAD REQUIREMENTS – No Change                        | 76  |
| JOINING A GOVERNMENT VOUCHER PROGRAM – No Change                         | 77  |
| HOW TO SET UP A GOVERNMENT VOUCHER PROGRAM – No Change                   | 81  |
| APPLYING DOCUMENT UPLOAD REQUIREMENTS – No Change                        | 83  |
| SETTING ELIGIBLE PRODUCTS FOR VOUCHER PURCHASE – No Change               | 84  |
| HOW TO FIX AN INCORRECTLY ATTACHED VOUCHER IN DYNAMICS - No Change       | 85  |
| POST REDEMPTION APPROVAL AND TRACKING OF GOVERNMENT VOUCHERS - No Change | 86  |
| HOW PAYMENTS AND REFUNDS WORK FOR GOVERNMENT VOUCHERS - No Change        | 86  |
| VOUCHERS AND STRIPE - No Change                                          | 89  |
| VOUCHERS + PAYOUT REPORT- HOW TO READ IT - No Change                     | 92  |
| UPDATING AND TRACKING STATUS OF GOVERNMENT VOUCHERS - No Change          |     |
| VOUCHERS TRACKING REPORT - No Change                                     | 96  |
| HOW TO CREATE A PRODUCT - MEMBERSHIP - No Change                         | 97  |
| ENTER THE MEMBERSHIP DETAILS – No Change                                 | 99  |
| PRICING DETAILS – No Change                                              | 100 |
| SUMMARY PAGE – CHECK ALL DETAILS PRIOR TO PUBLISHING No Change           | 102 |
| LEGACY WORK FLOW FOR NATIONAL LEVEL PRODUCTS - No Change                 | 103 |
| STRIDE EDROD MESSAGES IN SWIM CENTRAL No Chango                          | 107 |

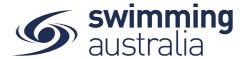

# HOW TO REGISTER WITH SWIM CENTRAL

To join Swim Central as a brand-new member, please follow the below steps to register and login.

\*\*\*Please note, if you are registering an account for your child who is under 18, you must first register yourself and then create a family group, whereby you will then be able to add your child into your family group. More details below.

Please go to Swim Central located at: <a href="https://swimcentral.swimming.org.au/">https://swimcentral.swimming.org.au/</a>

Look to the bottom of the sign in window and click on **Register for an account**. You will be taken to a screen to **enter your e-mail**, **your name** and **create a password**. Accept the T&Cs then select **Register**.

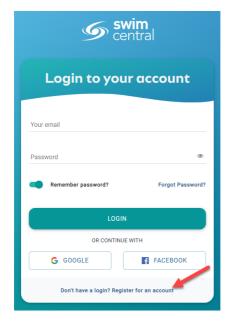

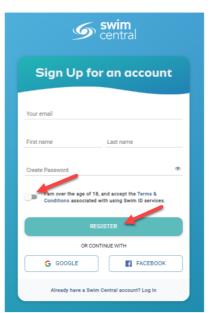

A confirmation email will be sent to the registered email address from <a href="mailto:noreply@swimming.org.au">noreply@swimming.org.au</a>. You will need to access your inbox and click the confirmation link in the email before proceeding. \*\*Please check your spam/junk folders if you do not see an e-mail in your inbox within a few minutes.

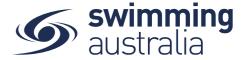

Select Return to Swim Central from the e-mail to confirm your e-mail address.

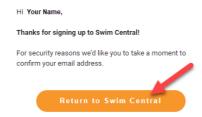

A new window will pop up to show you that confirmation was a success. Select **Return to Log in** 

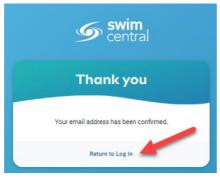

The system login screen will appear. Enter your newly registered e-mail and password then select Login.

If you are an individual who will <u>not</u> be creating a family group to manage child accounts, please click <u>here</u> for instructions on how to view and update your profile, memberships, and documents. Click <u>here</u> to see how to purchase a membership with your club/organisation.

If you are an individual who will be functioning as a parent/guardian of a family group, please follow the steps <a href="here">here</a> to create your family group or <a href="here">here</a> to join an existing family group.

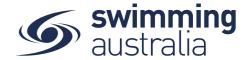

## HOW TO RESET MY PASSWORD - Revised 08/09/20

If you're having difficulty logging in because you've forgotten your password or are unsure of your password, it's important that you don't re-register using a different email address. Simply follow the steps below to reset your password.

- 1. From the Swim Central login screen select the Forgot Password? Option.
- 2. Enter your email address that was used to set up your Swim Central account into the 'Your Email' field, and then select 'Send Request'. You will see a pop-up that lets you know the request was received

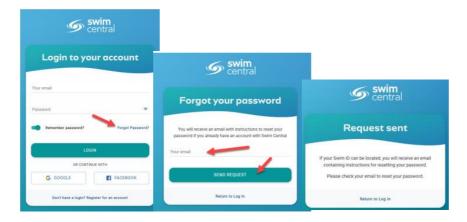

An email will be sent to you from noreply@swimming.org.au

\*Please check your spam/junk folders if you do not see an email in your inbox within a few minutes.

- 3. Confirm your email is valid using the 'Reset' button provided in the email.
- 4. This will open a 'Reset Password' screen within your internet browser. Enter your email address in the 'Your Email' field and then enter your desired password, then select 'Reset'. Your password will need to contain at least 8 characters, with at least 1 uppercase letter and 1 number.
- 5. You will be redirected to a 'Your password has been reset' screen once your password has been reset. Select 'Return to Log In' and complete the sign in process. You are now in Swim Central.

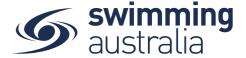

## HOW TO CHANGE MY PASSWORD - Revised 08/09/20

**Login** to Swim Central and from your family **Dashboard s**elect **Profiles** from the left-hand navigation panel. Select 'View Profile', for the **Principal Account Holder Profile** and enter your PIN.

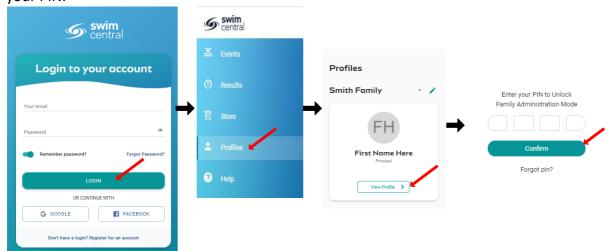

From the Profile Summary select the 3 dots in the top right and select 'Account' from the drop-down box. Select 'Change Your Password' then 'Update Your Password'. To confirm the change a message will display 'Your Password has been changed' Click on 'Return to Portal' to navigate back to your profile.

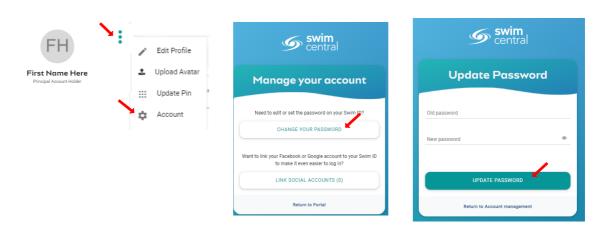

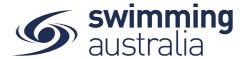

## HOW TO RESET MY FAMILY ADMINISTRATION PIN - Revised 08/09/20

To maintain the integrity and security of Swim Central, pins are required for a **Principal Account Holder.** The family administration pin is a four-digit number and should be kept secure and not shared. Only **Principal Account Holders** have authority to change the family pin or modify the family account.

**Login** to Swim Central and from your family **Dashboard** select the padlock at the top right corner to **Unlock** your individual profile

If you have forgotten the family administration pin. Select 'Forgot Pin?'. This will generate an email to you, with your pin. \*\*Please check your spam/junk folders if you do not see an e-mail in your inbox within a few minutes.

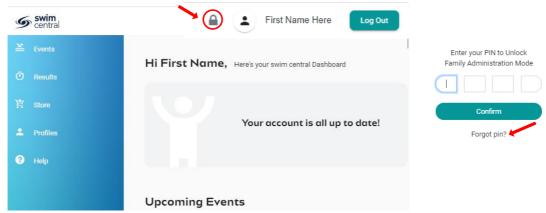

To change Your **Pin** Select profiles then 'view profile' for the **Principal Account Holder.** Enter your current family administration pin.

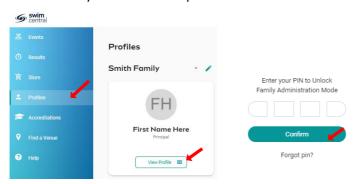

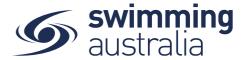

From the Profile Summary select the 3 dots in the top right and select 'Account from the drop-down box. Select 'Update Pin'. Enter a new four-digit pin and select 'Update Pin'. A pop-up screen will appear at the bottom displaying 'Pin Successfully Updated'. Please note, this new pin will take effect immediately.

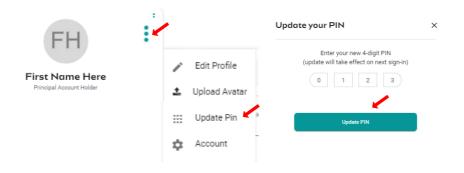

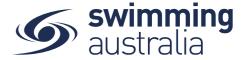

# HOW TO CREATE A FAMILY GROUP - Revised 08/09/20

Once you have registered and created your own profile in Swim Central, you have the option to create a family group to track all child profiles, join an existing family group, or maintain an independent profile that is not attached to a family group. This help guide is for creating a family group.

# **Option 1:** If you have no existing family members

**Login** to Swim Central and from your family **Dashboard s**elect **Profiles** from the left-hand navigation panel.

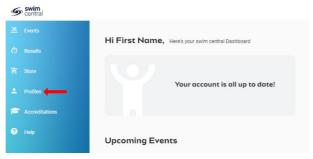

**Option 2:** Create your new family group by completing the following:

- Select Create Family
- Name the family group
- Designate a secure family administration PIN that will control the authority features within the family group such as editing Principal Account Profiles and completing purchases
- Confirm your eligibility as a guardian
- Select Confirm

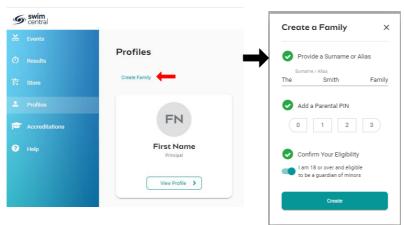

Once you family group is set up, you have the following options when you select **Profiles** from your dashboard

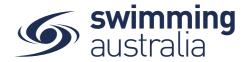

- Create A Profile by Adding a Dependant
- Graduate A Dependant
- Invite a member to join your family
- View and Update Profiles information (Profile, Membership, Documents, Order History)
- Update Family Administration Pin
- Edit Name For updating

## Roles of Family members and their permissions:

Founder / Primary Account Holder (18+):

Role Title: Adult - ```Primary Account Holder```

Summary: Can invite and remove family members, as well as manage and make purchases on behalf of family members

- Can invite other users to their family group
- Set the role of an adult to Principal or Member (promote or demote)
- Manage (edit/read) profiles of all family members
- Make purchases on behalf of all family members

Principal / Guardian (18+):

Role Title: Adult - ```Secondary Account Holder```

Summary: Can manage and make purchases on behalf of family members

- Partner, co-parent of Founder
- Cannot invite other users to the family group
- Cannot set the role of an adult to Principal or Member
- Manage (edit/read) their own profile as well as dependents
- Make purchases on behalf of all family members

Member / Adult (18+):

Role Title: ```Account Holder```

Summary: Can make purchases on behalf of themselves only, can manage their own profile

- They have graduated but Founder/Principal manages their profile/purchases
- Cannot invite other users to the family group
- Cannot set the role of an adult to Principal or Member
- Manage (edit/read) their own profile, no access to dependents
- Make purchase for themselves only, cannot make purchases on behalf of all family members

Dependent (18+):

Role Title: ```Dependent```

Summary: Over 18 yet to create their own account in Swim Central, under the care of the Primary or Secondary Account Holder.

- They have not graduated or they are an adult with a disability
- They don't have log in access to swim central, under the care of the Founder/Principal

Child (Under 18):

Role Title: ```Child```

Summary: Under 18 yet under the care of the Primary or Secondary Account Holder.

- They don't have log in access to swim central, under the care of the Founder/Principal (i.e. to accept terms and conditions)

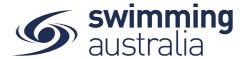

## HOW TO ADD OR UPDATE A DEPENDENT - New 08/09/20

This help guide is for adding a new child/dependant profile (under 18 years of age) to an existing family group

**Login** to Swim Central and from your family **Dashboard** select the padlock at the top right corner to **Unlock** your individual profile,

Unlocking your profile as the principal account holder enables you to add/update any profile in the family along with your own.

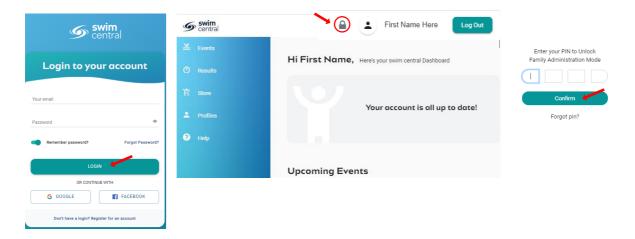

Select **Profiles** from the left-hand navigation panel of your dashboard.

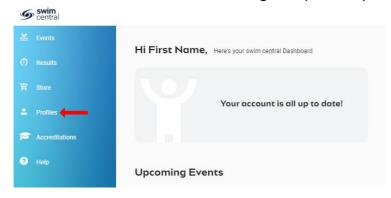

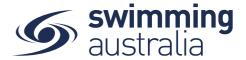

You will be taken to the Family screen where you will see your existing families profiles. select + Dependant and a pop-up screen will appear. Fill in all profile information as you toggle through the navigation icons at the top of the page.

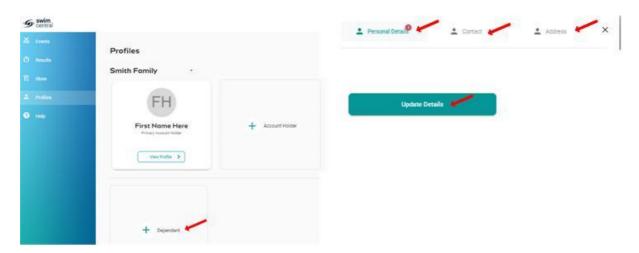

Once you have filled in all required fields, select 'Update Details'. A pop-up screen will appear at the bottom displaying, 'Dependant Created' and you will be taken back to the *Profiles* screen.

Please Note: To hide a dependant/child's results from the public portal, your club administrator will need to update this in the dependant's profile for you.

To create more child/dependant profiles, select + Dependant and step through the process as many times as required

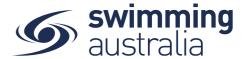

#### HOW TO GRADUATE A DEPENDANT - New 08/09/20

A dependent can be graduated once they are over the age of 18. This requires them to setup their own unique Swim ID (Email) and login details. Graduated dependents can be managed either, by the Principal Account Holder or the graduated dependent.

Once a child has come of age (turned 18) an alert will be triggered on the family dashboard. Select graduate and a pop-up screen will display. Enter the dependant's nominated email address and select 'Graduate Account'.

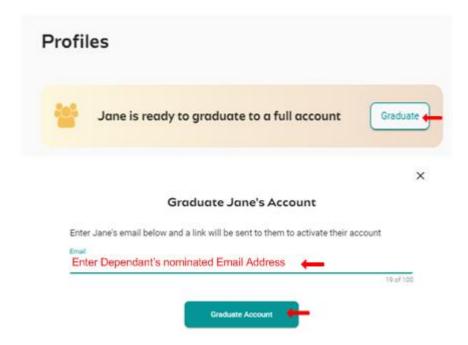

An email will be sent to the dependant where a bounce link will be provided to accept the invite to become a member. The graduated dependent will then need to complete the forgot password process, using their unique email address, before they can sign in for the first time.

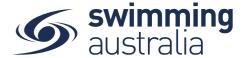

## HOW TO INVITE A MEMBER TO JOIN EXISTING FAMILY GROUP - Revised 08/09/20

If you wish to add an existing member profile to your family group, you will need to confirm that the other independent member is a Principal Account holder of their own current Swim Central account.

Once this has been confirmed log in to your account and select 'Profiles' from the left-hand navigation panel. Select + Member and enter your Family administration PIN

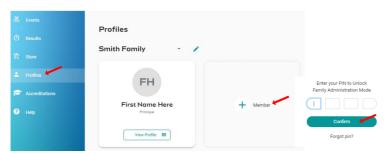

A pop-up window will show. Enter the email address of the member. To give permission for this member to 'edit and purchase for family members' make sure the box is ticked. If you don't wish to grant permission untick.

Select Invite and a pop-up screen will appear at the bottom displaying 'Invite Sent to ...........'

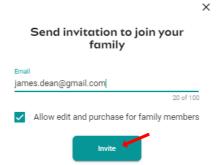

The recipient will receive 2 types of notification.

An email asking them to proceed to the Swim Central 'Profiles' page to Accept or Decline the invitation.

A notification on their dashboard inviting them to join the Family. They can then select Accept or Decline this invitation.

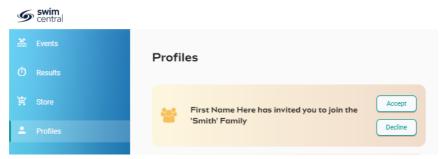

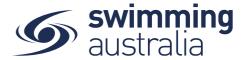

Once they accept, both parties will have access to each family's group. To switch between Family Group, from your 'Profiles' page select the edit icon and choose the family to view.

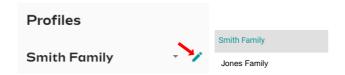

# HOW TO PROMOTE/DEMOTE AN ADULT TO PRINCIPAL OR MEMBER - New 08/09/20

A Principal Account Holder has the option to promote or demote an independent member of their family group.

Promote to Secondary Account Holder gives permission to manage and make purchases on behalf of family members

Demote to an Account Holder gives permission to make purchases on behalf of themselves only, and manage their own profile.

From the Individual's Profile tile select the three dots at the top right. A drop-down box will display. Select the required action.

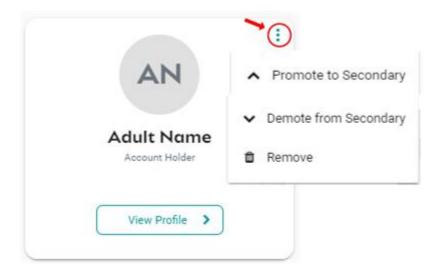

# HOW TO REMOVE A MEMBER - New 08/09/20

To permanently 'Remove' a member from the Family Group select the 'three dots' at the top of the profile tile and select 'Remove Member' Warning once the member has been removed you will lose all of the profiles data and results and be unable to add them again.

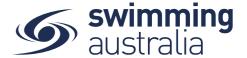

# HOW DO I UPDATE UP A PROFILE - New 08/09/20

All personal information is located in once central location. Under Profile you will be able to view and update personal details, view each profiles memberships and documents.

**Login** to Swim Central and from your family **Dashboard s**elect **Profiles** from the left-hand navigation panel. Select 'View Profile', for the **Principal Account Holder Profile** and you will be required to enter your PIN. For all other profiles a PIN is not required.

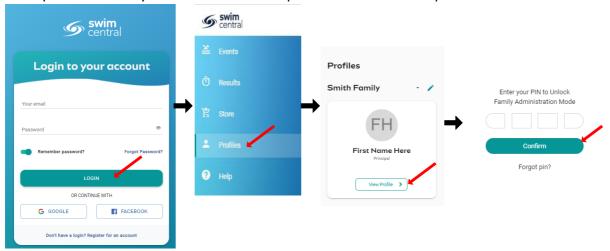

The Profile screen is used to modify personal information for an individual profile. Select the individual items from the table below for detailed information

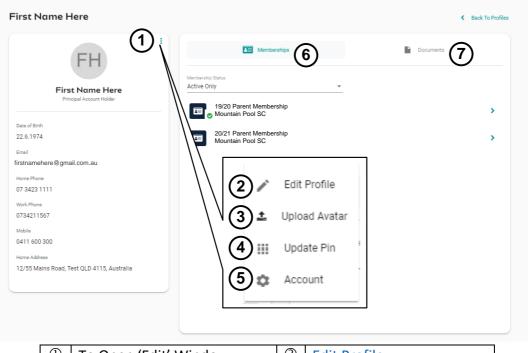

| 1   | To Open 'Edit' Window | 2 | Edit Profile       |
|-----|-----------------------|---|--------------------|
| 3   | <u>Upload Avatar</u>  | 4 | <u>Update PIN</u>  |
| (5) | Account               | 6 | <u>Memberships</u> |
| 7   | <u>Documents</u>      |   |                    |

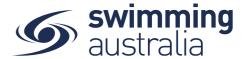

# HOW TO EDIT PERSONAL DETAILS, CONTACT DETAILS, ADDRESS - New 08/09/20

From the Profile Summary select the 3 dots in the top right and select 'Edit Profile' from the drop-down box. Update any relevant information by toggling through the navigation icons at the top of the page. Once you have completed all your updates select 'Update Details'. You will see a pop up at the bottom of the screen that displays, 'Profile Updated' you will be taken back to the *Profiles* screen.

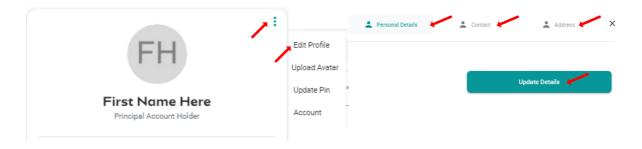

#### HOW TO UPLOAD AN AVATAR - New 08/09/20

**Login** to Swim Central and from your family **Dashboard s**elect **Profiles** from the left-hand navigation panel. Select View Profile, for the **Principal Account Holder Profile** you will be required to enter your PIN. For all other profiles a PIN is not required.

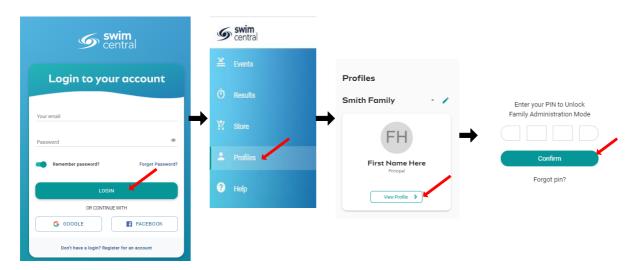

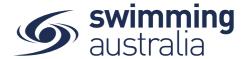

From the Profile Summary select the 3 dots in the top right and select 'Upload Avatar' from the drop-down box. Select File and choose an image file (Png, Jpeg or Bmp) to upload. Select 'Upload' and a pop-up screen will appear at the bottom displaying 'Avatar Uploaded'

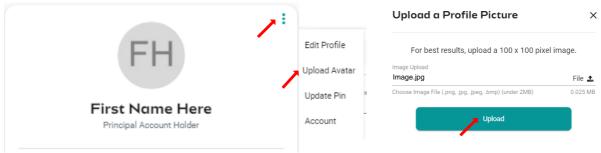

## HOW TO VIEW MY MEMBERSHIP - New 08/09/20

To 'Purchase A Membership' for a new profile please select here for instructions

From the individual Profile Summary page, a full list of active and expired memberships are shown.

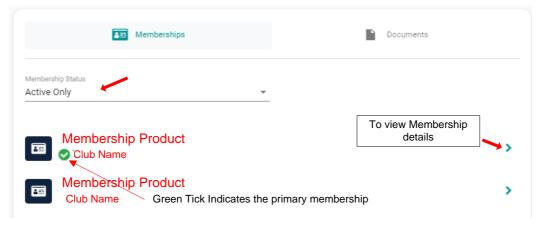

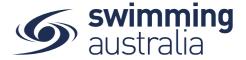

Select to view detailed information about that membership

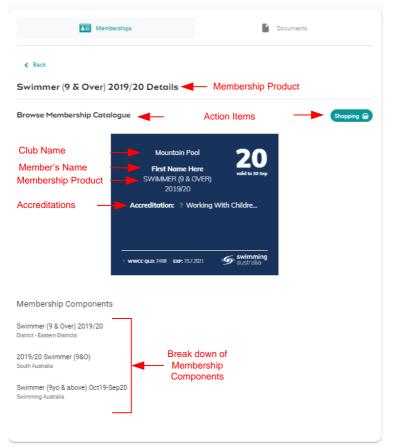

Below is a list of Action Items that can be completed from the Membership Product screen

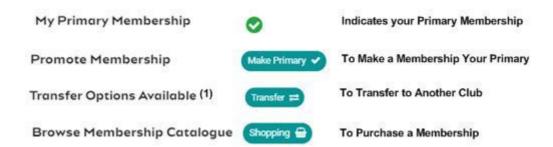

Click <u>here</u> for instructions on how to Set My Primary Membership

Click <u>here</u> for instructions on How to Transfer to Another Club

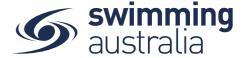

#### HOW DO I UPLOAD OR VIEW A DOCUMENT - New 08/09/20

**Login** to Swim Central and from your family **Dashboard** select **Profiles** from the left-hand navigation panel. Select View Profile, of a member's tile, for the **Principal Account Holder Profile** you will be required to enter your PIN. For all other profiles a PIN is not required.

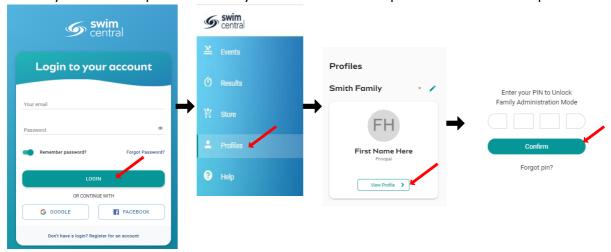

Select Documents click on 'Upload'. A pop-up screen will display.

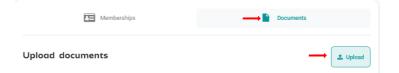

**Upload Document** × Prefill Using Keyword e.g. driver Select the 'Document Category' from the drop down list Working With Children Check Select the 'Document Type' from the drop-down list QLD - Blue Card or Exemption Card File Upload Select 'File' to upload Document.docx File 🕹 Choose File (under 3MB) 0.147 MB Enter the 'reference number' of the document if 111111 applicable Expiry Date \* Enter the 'Expiry Date' of the document if applicable 30/06/2021 This document expires in 304 day(s) Click 'Upload' Document Uploaded Confirmation of the 'document uploaded' complete

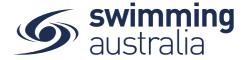

## To View A Document/Invoice

**Login** to Swim Central and from your family **Dashboard s**elect **Profiles** from the left-hand navigation panel

Select 'Profiles' and select the individual's 'View Profile' button whose document is associated to that profile.

Under the documents tab a detailed list of documents are shown under the heading 'Personal Library'. For Club Admin a list of documents will show under the heading 'Entity Document Library'.

Expand the folder to locate the document. To download, select the 'download' icon. A popup screen displaying 'Click HERE to Download' will appear. The link will expire after 30 seconds. Once selected the file will then download.

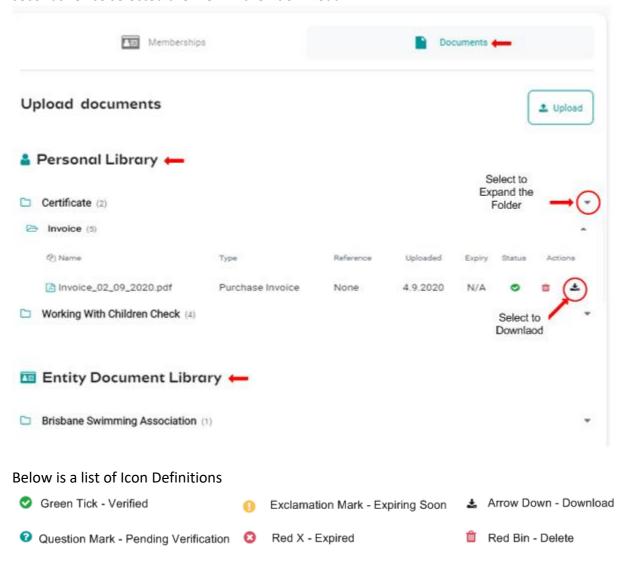

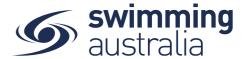

## HOW TO VIEW ORDER HISTORY - New 08/09/20

To view a list of purchase orders made by any Account Holders in your family group

From the Profiles screen, Toggle Order History ON and enter your Family administration PIN

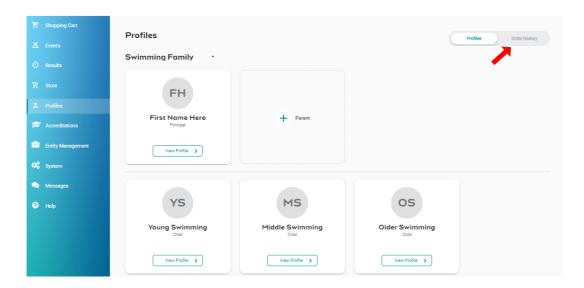

You will see a comprehensive list of all purchases made by you for your family group within Swim Central. You have the option to filter the list by the date range or purchase status (All, Payment Pending, Approval Pending, Completed)

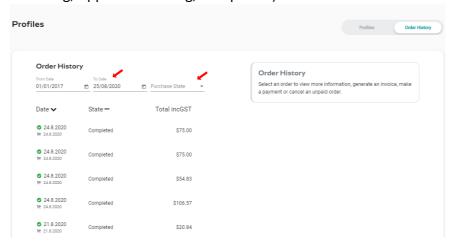

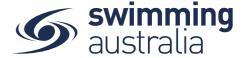

Select the invoice to see the details on the right

To Download an invoice, select Invoice at the top right of the screen.

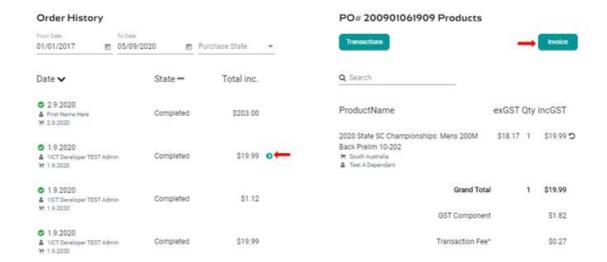

You will be taken to the Documents screen of the Account Holder who made the purchase.

Under the invoice folder is a full list of invoices from purchases made by that Account holder of your Family Group.

On the far right there is a download icon Select the icon and you will be asked to click to download.

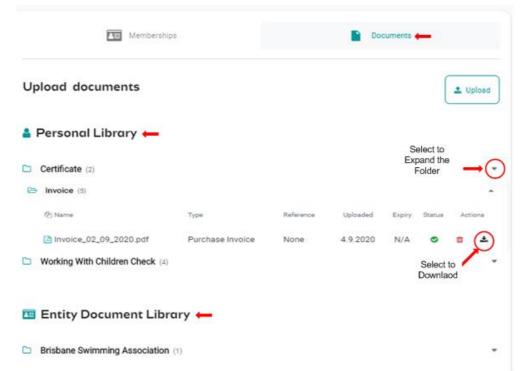

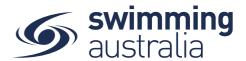

#### HOW DO I REQUEST A REFUND - Revised 08/09/20

Swim Central allows members to request refunds from completed transactions directly to the Club from which the purchase was made. This help guide is for **Individual or Parent/Principal members** to request refunds for completed purchase transactions made via Swim Central.

Members will only be able to initiate a refund request on products that have been setup to allow refunds (i.e. the 'Refund Allowed' toggle has been used).

If you are the Parent / Individual member, Login to Swim Central and from the **Dashboard** select **Profiles** from the left-hand navigation panel of your dashboard.

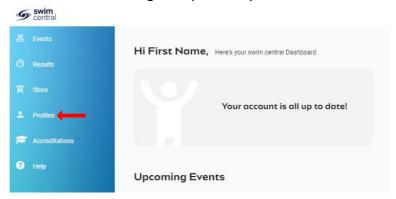

From the Profiles screen, Toggle Order History ON

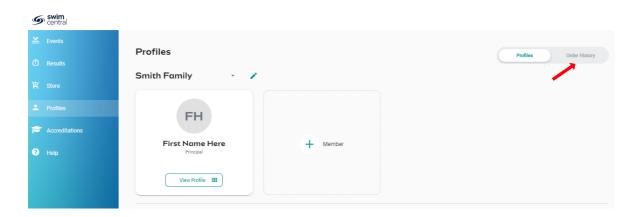

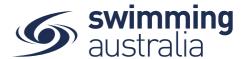

You will see a comprehensive list of all purchases made by you for you or your family group within Swim Central. You have the option to filter the list by the date range or purchase status (All, Payment Pending, Approval Pending, Completed)

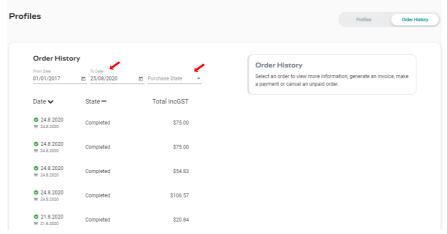

Select the purchase which you would like to request the refund for on the left and the details of the purchase will appear on the right

Click the refund icon next to the product you are requesting a refund for to initiate the refund request.

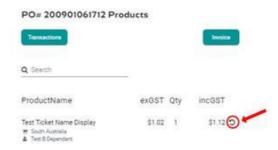

This request will then be sent to the Club that you purchased the product from for approval. The icons next to the line item in the invoice will display the progress of the refund request.

- A. The question icon means the refund is pending. The refund request has been sent to the Club that sold the product to you and is awaiting approval.
- B. The green tick icon means the refund has been approved by the selling Club and is awaiting refund transaction processing.
- C. The green dollar icon means the refund has been processed and the money will be returned onto the card the purchase was made with.
- D. This red x icon ameans the refund has been declined.

If the product contains higher entity components, (e.g. is a membership not a meet nomination) it will also require the higher entity to consider the refund request independently, and complete the approval process if granted.

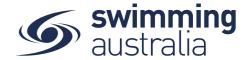

#### DASHBOARD ALERTS - New 08/09/20

There is now a centralised location for alerts relating to your family group.

Family Alerts are in reference to actions required for 5 categories Memberships, Purchases, Profiles, Group Activities and Documents. The top 3 high priority alerts will show on your dashboard. Below is a description of what action will trigger an alert.

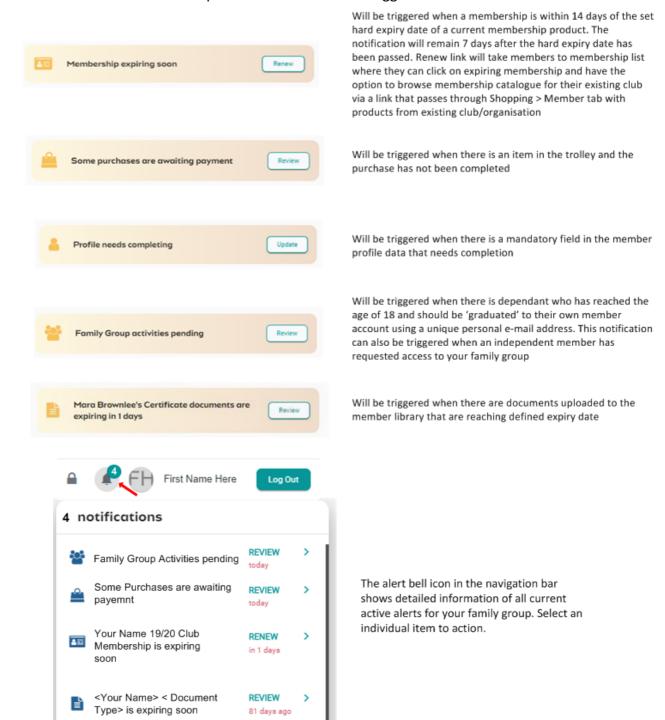

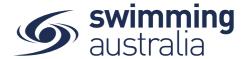

## HOW TO PURCHASE A MEMBERSHIP IN SWIM CENTRAL - Revised 08/09/2020

To become a member of a club/organisation, participants will need to purchase a membership product with that club/organisation in Swim Central. Please see instructions below.

If you are an individual member not attached to a family group buying a membership for yourself, Login to Swim Central and go directly to Store from your personal dashboard.

If you are the Head of a family group buying a membership for yourself and a child/dependant, Login to Swim Central and from your family Dashboard select the padlock at the top right corner and enter your PIN to Unlock your individual profile, Unlocking your profile as the principal account holder enables you to make purchases for any profile in the family along with your own.

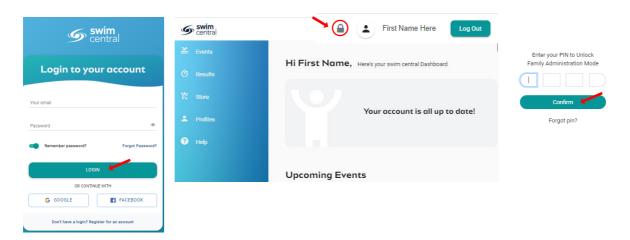

From the menu options on the left-hand navigation panel, select **Store**You will see a new 'What would you like to Purchase?' with different categories. Please select **Memberships** 

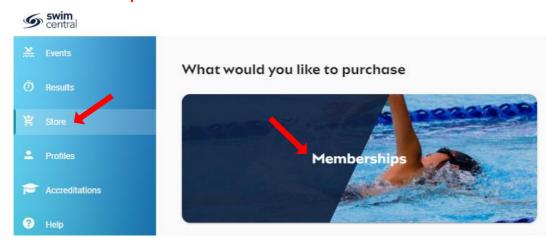

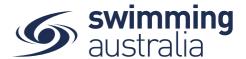

If you are shopping for yourself, you will see your name at the top of a tab with a list of available memberships for your current club/organisation for which you meet the age criteria. Select your appropriate membership to view membership details on the right. If you are changing clubs/organsiations or have never had a membership, you will use the Search functionality to search by club/organsiation, postcode or suburb. Click through memberships to view details on the right. Once you have the correct membership selected, click Add to Cart.

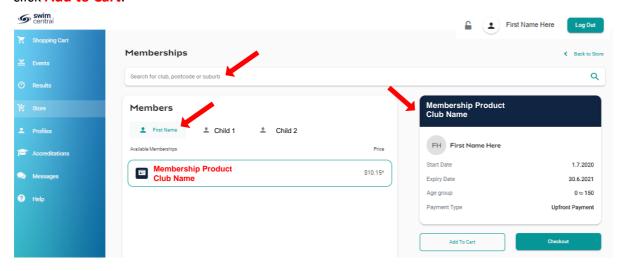

If you are shopping for yourself and children in your family group, you will see your name at the top of a tab with tabs adjacent for all children in your family group. Select the tab for whomever you are shopping for to view available memberships for which they meet the membership criteria. \*\*Please note that membership filtering for age is based on the age of the member on the first day of the new membership (membership start date). Click through memberships to view details on the right. Once you have the correct membership selected for that member, click Add to Cart.

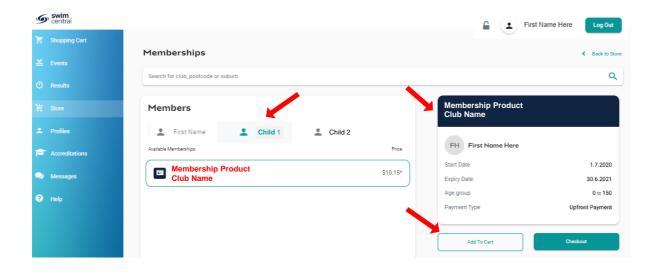

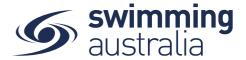

Continue to add memberships to your cart by selecting the member tab and then finding the appropriate membership then adding to cart as required.

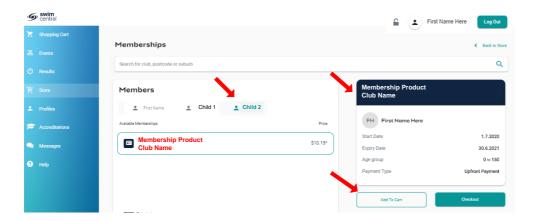

Once you have tabbed through and selected memberships for all children (and yourself) verify that the correct number of items is in Shopping Cart at the top left. Select **Checkout** 

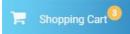

A summary of your cart contents will be displayed. Each membership product will have the membership name, club/organisation, and member name to whom each membership is assigned. Follow steps 1-5 to complete the payment. *If you will be using a government voucher to pay for memberships, please see here*.

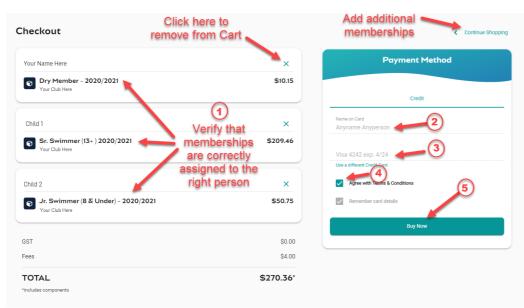

- 1. Confirm the details of each membership per member name to make sure you have the correct membership for each person,
- 2. Enter your payment details name on card
- 3. Enter your payment details card number and expiry date
- 4. Read and agree to the T&Cs,
- 5. Select **Buy Now** to complete your purchase

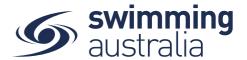

Providing your payment is Successful, you will be taken to the below page where you can *Go to Purchases* or Continue Shopping.

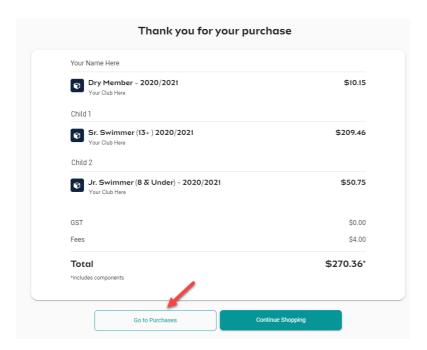

\*If your payment is not successful, you will see a red box at the bottom of the screen notifying you of the action needed to complete a successful transaction.

\*\*If your membership requires a document upload, please see <a href="here">here</a> for clarification on that process.

Select **Go to Purchases** to view a list of all purchases made in Swim Central with the most recent at the top. You will see this most recent purchase in a 'Completed' state. Select this purchase to view details on the right. **Please note, an invoice will be e-mailed to you upon purchase completion for your records.** 

Finish off by setting your new memberships as your primary membership for competitions by following the steps outlined <u>here</u>.

To download an invoice please follow the steps outlined <a href="here">here</a>

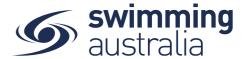

#### AUTOMATIC RENEWAL REMINDERS - Revised 08/09/2020

Swim Central has the capability to send members a reminder of when their previous membership is approaching expiry

## When a replacement product has been set up

A Replacement Product must be set up greater than 30days prior to the previous membership expiring for this action to occur.

30 days prior to the membership expiring the **replacement** bot will send an email notification to the Account holder as well as an alert shows on the dashboard advising that the replacement product has been added to their shopping cart.

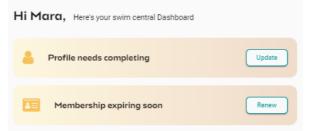

Select renew and the user will be taken to the shopping cart where the replacement product for the child will show. Check all information is correct for each swimmer and complete the purchase.

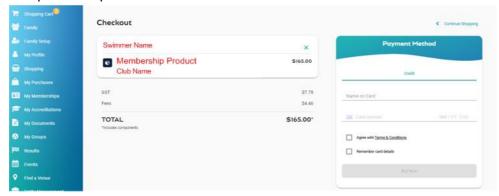

If no action is taken the item remains in the shopping cart and an alert is generated on the dashboard 14 days prior to the membership expiring, saying 'Membership expiring soon'.

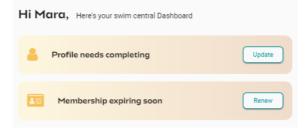

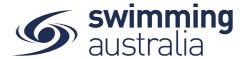

If no action is taken and the membership expires an alert will show on the dashboard up to 7 days after the membership has expired saying 'Membership Expired'

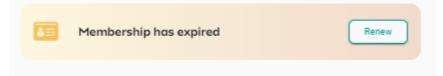

## **If No Product Replacement Exists**

The Replacement bot will NOT send an email or alert 30 days prior to the membership expiring.

However, 14 days prior to the membership expiring an alert will show on the dashboard saying 'Membership expiring soon'

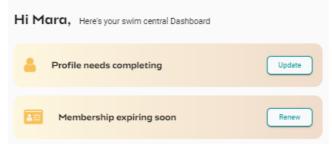

The user selects renew and will be taken to the shopping catalogue where they will be required to search for their club, select the appropriate membership for that swimmer, then add to the cart and complete the purchase.

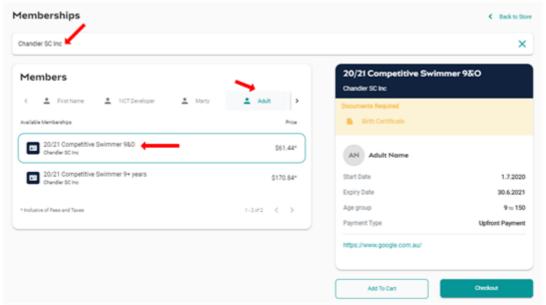

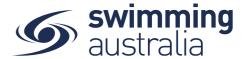

If no action is taken and the membership expires an alert will show on the dashboard up to 7 days after the membership has expired saying 'Membership Expired'

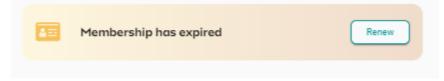

Once a purchase has been made an email is sent to the individual (parent/guardian) confirming the purchase

## HOW TO PURCHASE A MEMBERSHIP USING A GOVERNMENT VOUCHER Revised 08/09/2020

Once you have selected memberships for all children, verify that the correct number of items is in Shopping Cart at the top left. Select **Checkout** 

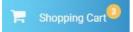

You will notice that for each membership that is eligible to purchase with a government voucher, you will have an option to apply the voucher to the purchase of that item

To apply the Voucher to the purchase of that membership: Select the Add Voucher option

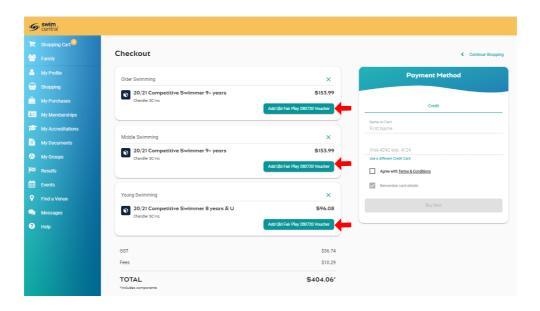

From the government voucher provided by your State, enter the required voucher details towards the purchase of the membership for the child registered to that voucher. <u>Please make sure that the child name attached to the membership and the child name on the voucher are the same.</u> Select Redeem Voucher.

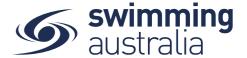

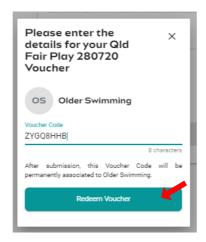

\*\*Once the voucher is redeemed, the voucher code is permanently associated to that child in the Swim Central system. If you make a mistake and associate the wrong voucher to the wrong child, please contact your State Administrator for further information.

Continue applying vouchers to membership purchases as necessary and then preview your cart.

The summary of your cart contents contains each membership product with membership name, club/organisation, and member name to whom each membership is assigned and any outstanding balances after the vouchers have been redeemed.

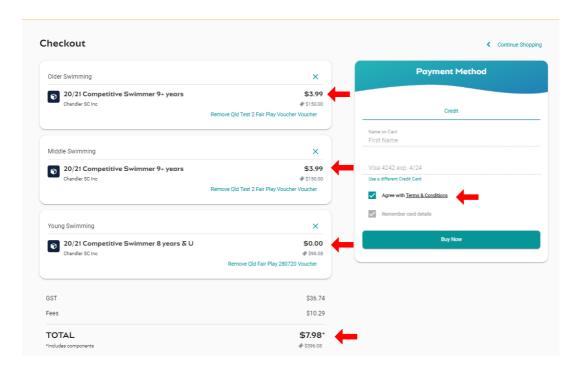

# On the Payment Method

- 1. Enter your payment details name on card
- 2. Enter your payment details card number and expiry date

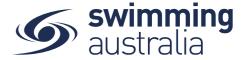

- 3. Read and agree to the T&Cs,
- 4. Select **Buy Now** to complete your purchase

Government vouchers can pay for all or a portion of the purchase. Where there is still a balance remaining, members will need to pay with a credit card. \*\*Where the voucher covers the entire purchase and there is a NIL balance, a member will still need to enter a credit card and accept the Terms and Conditions for the purchase. No charges will process against the card but the system will complete the transaction of assigning the membership and voucher redemption to the correct person.

Providing your payment is Successful, you will be taken to the below page where you can *Go to Purchases* or Continue Shopping.

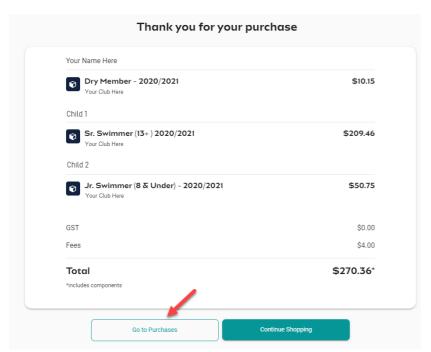

\*If your payment is not successful, you will see a red box at the bottom of the screen notifying you of the action needed to complete a successful transaction.

\*\*If your membership requires a document upload, please see <a href="here">here</a> for clarification on that process.

Select **Go to Purchases** to view a list of all purchases made in Swim Central with the most recent at the top. You will see this most recent purchase in a 'Completed' state. Select this purchase to view details on the right and have the option to download an invoice for the purchase. Please note, an invoice will be e-mailed to you upon purchase completion for your records.

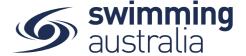

### To download an Invoice,

Select the invoice to see the details on the right. select **Invoice** at the top right of the screen.

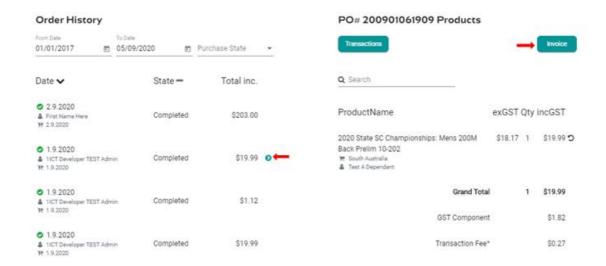

You will be taken to the Documents screen of the Account Holder who made the purchase.

Under the invoice folder is a full list of invoices from purchases made by that Account holder of your Family Group.

On the far right there is a download icon Select the icon and you will be asked to click to download.

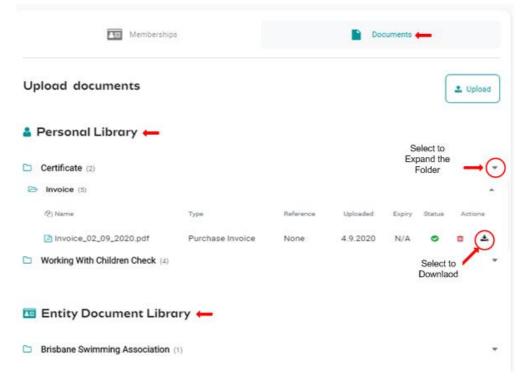

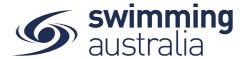

Select **Profiles** select the appropriate **profile.** You have the option to download an invoice for the purchase.

On the far right there is a download icon click to download.

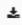

Select the icon and you will be asked to

### HOW TO SET A PRIMARY MEMBERSHIP - Revised 08/09/2020

Within Swim Central, each participant can purchase a membership from any number of clubs/organisations. *However, each participant needs to select which is their primary membership for competition purposes.* This help guide is for setting primary memberships in two different circumstances, for the individual membership holder (if applicable) and for dependants.

#### **SET YOUR OWN PRIMARY MEMBERSHIP**

From your Swim Central family dashboard, select 'Profiles' then select 'View Profile' and enter your pin.

Select a Membership from your list to view more information. To set the selected membership as 'Primary' click on **Make Primary** above the membership details on the right to make the membership your primary membership. You will see a green tick appear to indicate you have designated this membership as your primary membership.

### **SET PRIMARY MEMBERSHIP FOR CHILDREN**

From your Swim Central family dashboard, select 'Profiles' then select 'View Profile' of the child for which you would like to set the primary membership.

Select a Membership from the list to view more information. To set the selected membership as 'Primary' click on **Make Primary** above the membership details on the right to make the membership your primary membership. You will see a green tick appear to indicate you have designated this membership as your primary membership.

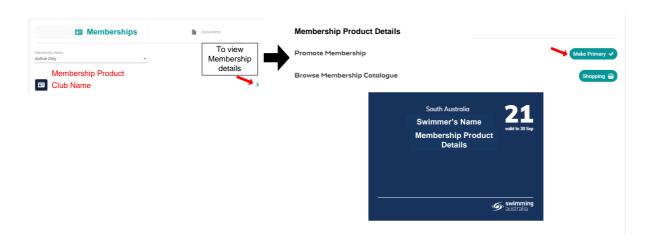

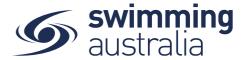

Select **Back** to go back to the family group and select any other people needing a primary membership established. Repeat this process as required until you and all children have a primary membership designated.

### UPLOADING DOCUMENTS FOR MEMBERSHIP REQUIREMENTS - No Change

Some memberships require a document upload, if that is a condition of your membership purchase, you will see a notify of this action on your purchase confirmation that looks like this:

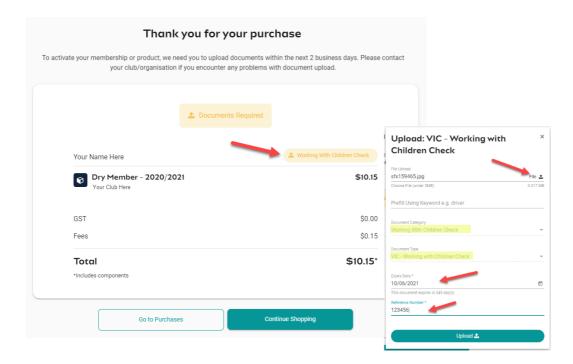

To fully activate the membership, and fully process payment, you will need to upload the required documents within 2 days of the membership purchase to give the club registrar time to approve the document as meeting the conditions of the purchase. If the document is not uploaded and approved within 7 days, the membership purchase is void and you will be required to step through the purchase and upload process again.

To upload documents, click on the document requirement next to the member name to be taken to that member's document library. A pop up will then give you an opportunity to upload a file with prefilled document type and document category. Please fill in all required information then select Upload. If you have trouble uploading your document, please contact your club administrator.

Once your document is uploaded, you will see the confirmation page refresh to no longer show the yellow document upload option. Select **Go to Purchases** to view a list of all purchases made in Swim Central with the most recent at the top. For memberships requiring a document upload you will see the transaction in a 'Approval Pending' state.

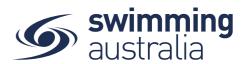

Once the registrar has approved your document, the payment will process in full and the membership purchase will switch to a 'Complete' status.

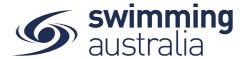

#### HOW DO MEMBERS TRANSFER CLUBS IN SWIM CENTRAL - New 08/09/2020

For a member to transfer clubs, they must purchase a product with a new club first. Once they have purchased the product, a transfer button will be available on the old membership product, whereby the swimmer will be eligible to receive a refund on any components which are common to both membership products (i.e. State fee and National fee components). The member should receive the refund within 10 days of the transfer being initiated.

If you are an individual member not attached to a family group buying a membership for yourself, Login to Swim Central and go directly to Store from your personal dashboard.

If you are the Head of a family group buying a membership for yourself and a child/dependant, Login to Swim Central and from your family Dashboard select the padlock at the top right corner and enter your PIN to Unlock your individual profile, Unlocking your profile as the principal account holder enables you to make purchases for any profile in the family along with your own.

From the menu options on the left-hand navigation panel, select **Store**You will see a new 'What would you like to Purchase?' with different categories. Please select **Memberships** 

Search the name of the club you wish to transfer to (NEW club) and select the membership product you want to purchase. Further information about the product, including member eligibility and price, will appear on the right-hand side. If the swimmer meets the requirements criteria established by the club for that membership, you will be able to select Add to Cart at the bottom of the page.

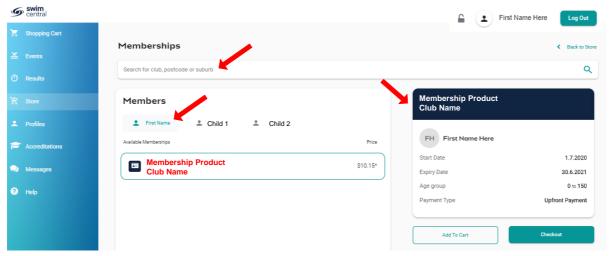

Your selected product will now be in the Shopping Trolley. The number notification on the shopping trolley, on the top task bar will indicate this.

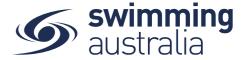

Select Shopping Cart and verify that your trolley contents are accurate by ensuring the new membership is attached to the right member name, then proceed with checkout.

\*\*If your membership requires a document upload, please see <a href="here">here</a> for clarification on that process.

Once the membership payment has been successful, proceed to the members profile and select 'view profile' and select the membership of the club you wish to transfer FROM (i.e. the club you are leaving).

A transfer button will appear on the right-hand side, select Transfer. If this button is not visible, please contact your state administrator.

A list of transfer options will appear. This may include other memberships within the same club (i.e. changing membership type). Select the option you wish to transfer to (i.e., the NEW club membership).

A pop-up message will appear, confirming that you are transferring from the OLD club into the NEW club. Please read this message carefully to ensure it is the correct transfer. Select Continue

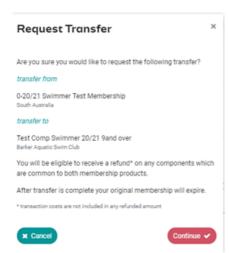

The transfer request is now approved.

It is important to note; you must go back into the list of memberships and update the primary membership. To do this, select the New Membership from your membership list and then select Make Primary. A green tick symbol will appear next to the new membership designating it as the primary membership.

The credit card (used to make the purchase) will be refunded on any components which are common to both membership products- e.g. Swimming Australia & State/Territory fees. You can expect to receive this refund within 10 days of completing the transfer.

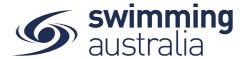

# HOW A SWIMMER ENTERS A MEET IN SWIM CENTRAL — Revised 08/09/2020

To participate in races at upcoming swim meets, participants will need to enter the meet via Swim Central. This help guide is for members wishing to enter and pay for race entries in upcoming swim meet events.

If you are an individual member not attached to a family group entering a meet for yourself, Login to Swim Central and go directly to Events from your personal dashboard.

To compete in meets, you need to have a primary membership assigned. To ensure you have your primary membership established, please following the steps <a href="here">here</a>. This step is only required once, if your primary membership is already established, you do not need to complete this step again.

If you are the Head of a family group entering a child/dependant to participate in a meet, Login to Swim Central and from your family Dashboard select the padlock at the top right corner to Unlock your individual profile. Unlocking your profile as the principal account holder enables you to nominate your child/dependant for a meet and complete the purchases

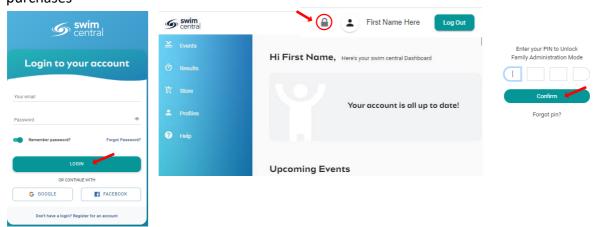

\*\* If you are entering more than one child, you will complete the entry process for one child before proceeding with the second. Payment for all entries will be a single transaction at the end.

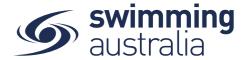

#### **FINDING A MEET**

From the Events home screen, you will see a calendar view that shows all upcoming meets your club/organisation is linked to. Generally, clubs/organisations are linked to their Region/District/Area in addition to State. If you are looking to enter a meet that is not shown on your events calendar, please contact your State Administrator.

Select the meet you are looking to enter by using the calendar tool and clicking on the date. Available meets will show for that date, select the meet to view details on the right.

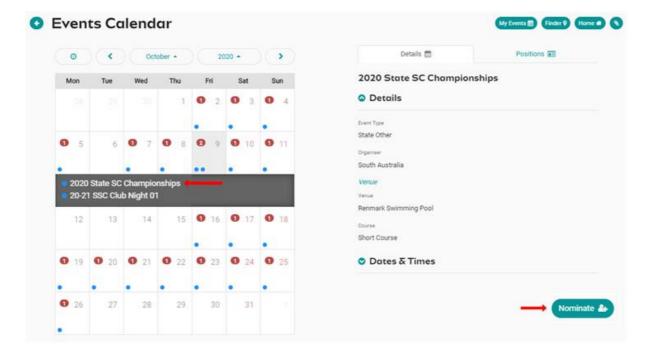

### **ENTERING THE MEET**

Once you have found the right meet, click on **Nominate** 

You will be taken to your **Family members** then select the child profile you want to enter to race in the upcoming meet.

A list of all events this swimmer is eligible to enter will appear. This list has already been sorted for age and gender, in addition, if the event requires a qualification time, this will be beneath the event. If the swimmer is eligible to enter, you will see to the right of the event with the price of entry for the event. If the swimmer is not eligible to swim due to not having the qualifying time, you will see to the right of the event.

Select Add to Cart for each event you want to enter the swimmer in. You will see the icon change to which will indicate that you have entered the swimmer in that event. If you make a mistake, simply click on the to remove the entry.

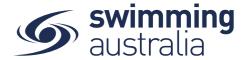

You will see the number adjust in your shopping cart on the top left | to reflect additions/removals.

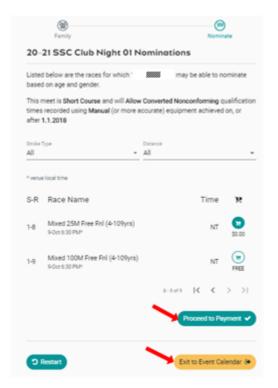

Once you have entered all the events for that swimmer, you can either Proceed to Payment, Exit to the Event Calendar, or Restart.

If you select **Proceed to Payment**, you can review items in your cart, adjust if necessary and proceed to payment to complete the entry process for this one meet for this one swimmer. If you wish to enter another child, see below (**ENTERING MORE THAN ONE CHILD**).

If you select **Exit to Event Calendar**, you can select another swim meet from the event calendar and follow the entry steps to add entries for this same swimmer for a different meet to your shopping cart. This allows you to enter more than one meet for that single swimmer and have one payment transaction for all entries. *If you wish to enter another child, see below* (ENTERING MORE THAN ONE CHILD).

If you select **Restart**, you will clear all race entries from your cart and will start over in the process.

#### **ENTERING MORE THAN ONE CHILD**

To complete entries for another child for the same meet or different meets, simply click on **Events** in the top left beneath the Shopping Cart icon then repeat the process of finding the meet, select nominate, select the next child then adding entries to your cart. You will see the total number of events entered for your family reflected in the Shopping Cart item count as you go along.

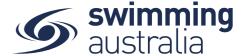

### **PAYING FOR MEET ENTRIES**

Once entries have been added to the Shopping Cart, click on the cart icon on the top left or select **Proceed to Payment**. You will see a confirmation screen listing all events you entered for each swimmer and which meets have been entered. Confirm all entries and, if necessary, remove any unwanted items by clicking the ×.

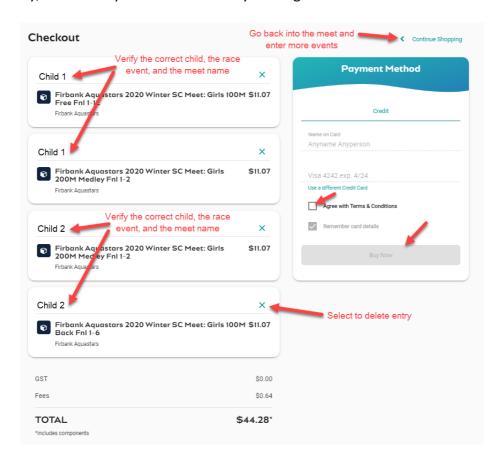

Enter payment details then select Agree with Terms & Conditions in the Payment Method window to complete the purchase.

Providing your payment is Successful, you will be taken to the below page where you can *Go to Purchases* or Continue Shopping.

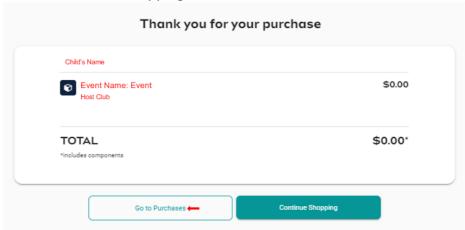

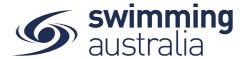

\*If your payment is not successful, you will see a red box at the bottom of the screen notifying you of the action needed to complete a successful transaction.

Verify that your purchase is complete by selecting **Go to Purchases** and seeing that the purchase status is set to completed for the transaction.

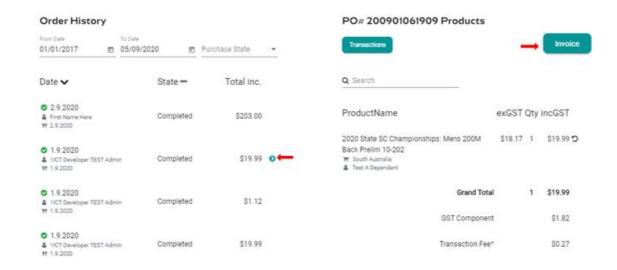

If the Purchase Status is showing Payment Pending, select **Make Payment** to complete the transaction.

# HOW TO ENTER A RELAY — No Change

This help guide is for **Race Secretaries and Coaches** wanting to enter relay teams into upcoming swim meets.

From your dashboard home screen, select **Entity Management** from in the left-hand navigation panel. Enter your entity PIN and select **Confirm**, select the correct club/organisation for which relay teams are being created and entered.

Select **Events** and find the meet you are looking to enter teams to compete. To learn how to associate your club to an external meet, click <u>here</u> for instructions.

Once you have found the meet you are looking to enter relays for, select **Event Home** 

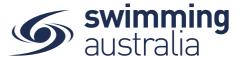

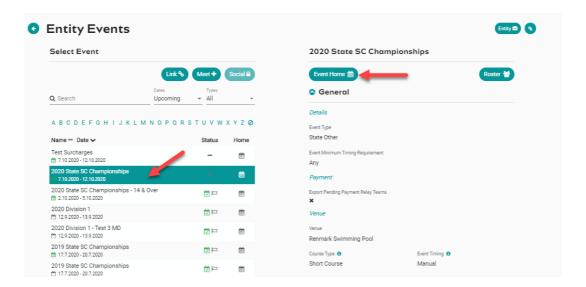

From **Event Home**, view the **Event Sessions** from the **Races** tab on the right. Turn on the toggle for **Relays Only** to view only the sessions with relay races available for entry. View the session event list by clicking on the session detail.

For instructions on nominating a team for a medley relay click <a href="here">here</a>
For instructions on nominating a team for a mixed medley relay click <a href="here">here</a>

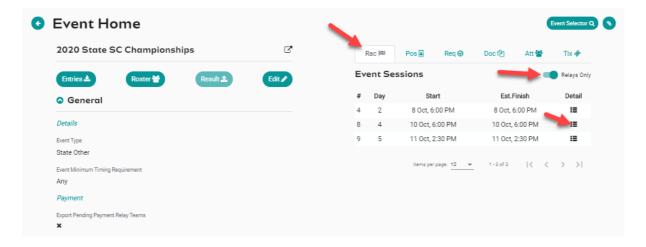

1. Select the relay event you want to enter, click on Team +

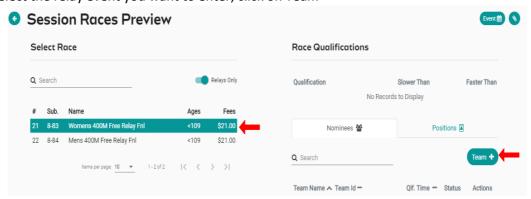

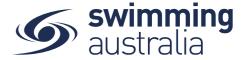

Swimmers are shown by default as fastest to slowest and alphabetically by surname if equal times or NT. This provides a wider selection of participants for nomination.

- 2. The system will automatically show your 4 fastest qualifying swimmers from fastest to slowest on the right screen indicated by a star next to their time.
- 3. Confirm the **Export** toggle is on this is required to export your team including the reserves to Meet Manager. If it is toggled off then the swimmer will not be exported and arrow keys disabled.
- 4. At the bottom of the screen is the minimum participants required for each Team Export. You will not be able to select 'Nominate' if you do not meet the minimum required number of participants for that event.
- 5. The arrow keys allow the user to move a swimmer up to or down to the next leg. This is disabled for medley events.
- 6. To add a swimmer to your team, click on the swimmer's name once.
- 7. To delete a swimmer from your team, select the bin icon

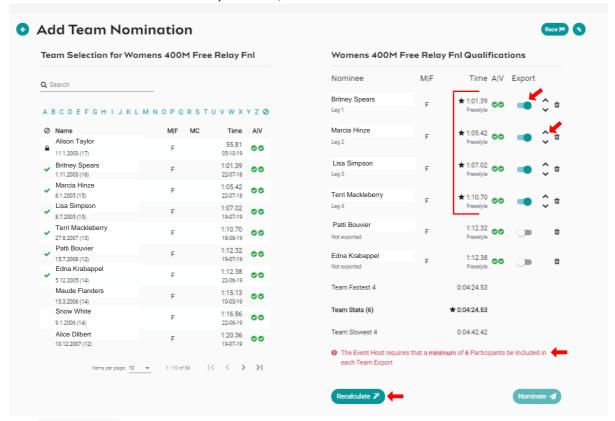

- ► 1:00.37
  Freestyle

  Star indicates swimmers nominated for the relay team
  A|V
- Green ticks Swimmer is A available to nominate and V time is verified
- Swimmer already assigned to a team in the same event will be locked.
- Swimmer has no results but can be nominated
- Recalculate clears the swimmers in the nominee screen and populates the 4 fastest available and verified swimmers

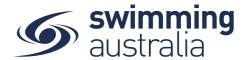

8. **Confirm** your Team then select **Nominate** to save your team. Repeat steps 2 to 7 to add extra teams to the same eve

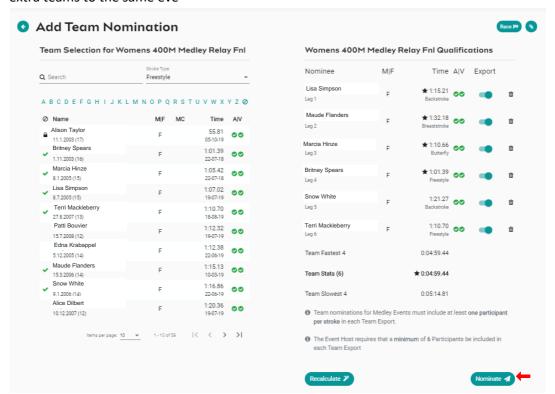

- 9. Once you have nominated your teams, review your teams for each event A Team ID Alpha Character is assigned to each team name; this is displayed as an additional column beside Team Name. The team list can be sorted by fastest time, which would list Team A first, then Team B etc
- 10. Select each of the **black trolley** to add each Team nomination to the entity cart. This will create a purchase order for each team nomination
  - Create Purchase order
    Edit Team
  - In Shopping Cart; Purchase order not created not exported
  - Delete the team

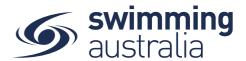

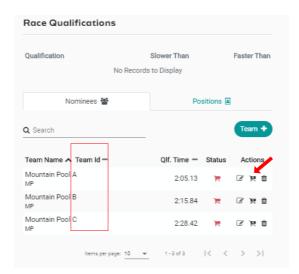

11. Next go to Entity Home, Entity Cart where you can view your purchase orders for your relays. Confirm or remove any purchase order then select Ts & Cs then Checkout

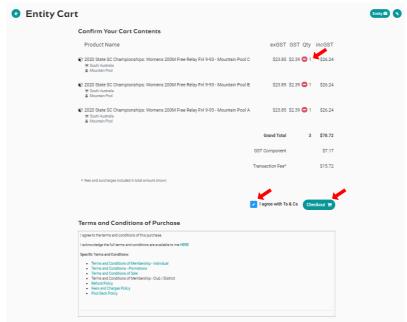

12. Provide Credit Card Details then select Purchase
A large green tick will show confirming that payment was successful

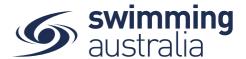

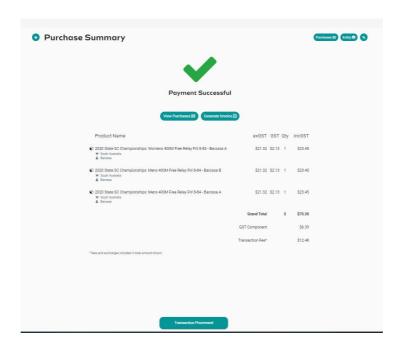

13. To View your nominated Teams and their status go to the **Events Home Page** select **Tms**. A list of your nominated teams will show. Note – only teams with a green or blue trolley status will be exported in the meet entry file.

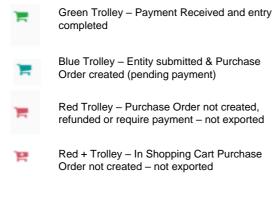

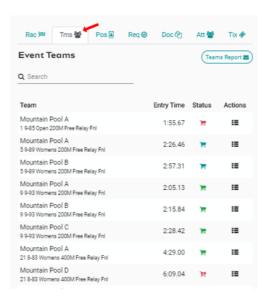

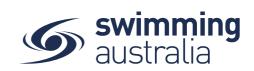

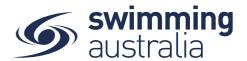

## NOMINATING FOR A MEDLEY RELAY - No Change

From *Event Home*, view the *Event Sessions* from the *Races* tab on the right. Turn on the toggle for *Relays Only* to view only the sessions with relay races available for entry. View the session event list by clicking on the session detail.

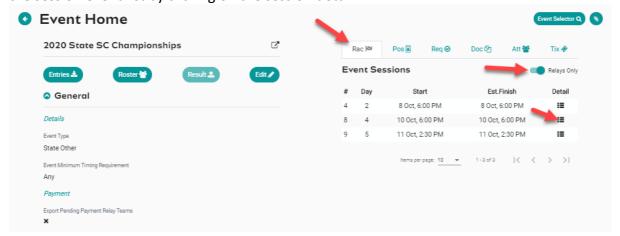

1. Select the MEDLEY relay event you want to enter, click on Team +

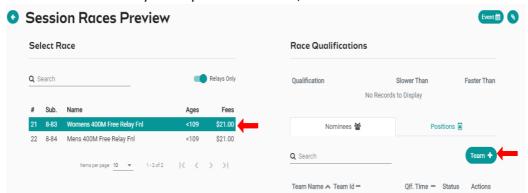

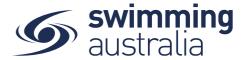

The system will show the 4 fastest qualifying Swimmers on the right screen in the order of backstroke, breaststroke, butterfly and freestyle.

- 2. A list of backstroke swimmers will be the default stroke shown in the left-hand screen. To amend your team, you can search for swimmers via stroke type and or swimmer's name. Swimmers are shown by default as fastest to slowest and alphabetically by surname if equal times or NT.
- 3. To add a swimmer to your team, select **stroke type** and then click on the **swimmer's name**. Depending on the event set up, you will be able to add up to 4 reserves. The reserves can be set at any stroke
- 4. Click on **Nominate** to save your team & repeat steps 1 to 5 to add extra teams to the same event. Swimmers already assigned to a team in the same event will be locked.

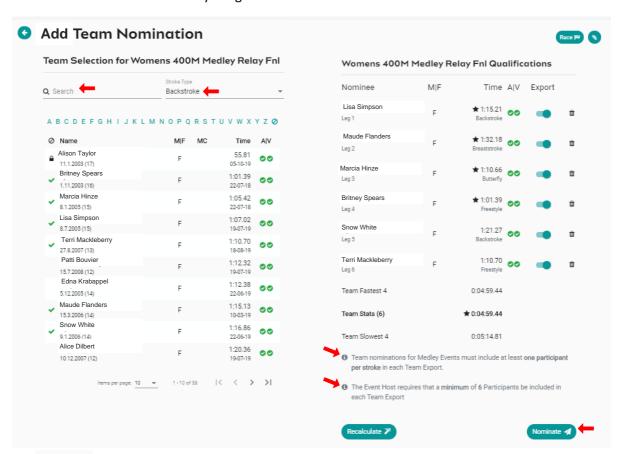

- \* 1:00.37 Star indicates swimmer nominated for the relay team
- Swimmer is available to enter this event and verified time
  - Swimmer has no results

Recalculate - clears the swimmers in the nominee screen and populates the 4 fastest available and verified swimmers

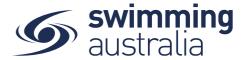

- 5. Review your teams for each event A Team ID Alpha Character is assigned to each team name; this is displayed as an additional column beside Team Name. The team list can be sorted by fastest time, which would list Team A first, then Team B etc
- 6. Select the **black trolley** to add each Team nomination to the entity cart. This will create a purchase order for each team nomination
  - Create Purchase order
    Edit Team
  - In Shopping Cart; Purchase order not created not exported
  - Delete the team

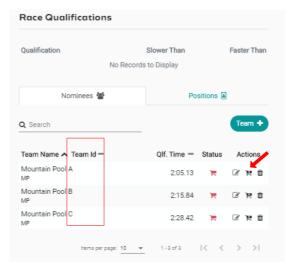

7. Next go to Entity Home, Entity Cart where you can view your purchase orders for your relays. Confirm or remove any purchase order then select Ts & Cs then Checkout

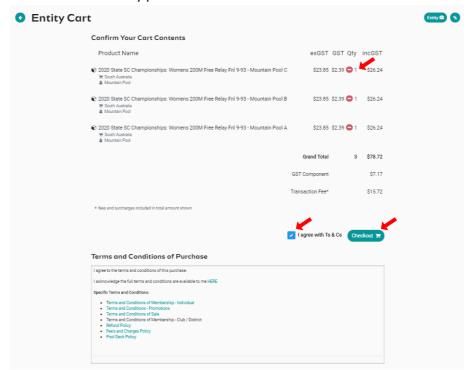

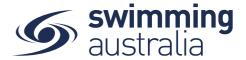

- 8. Provide Credit Card Details then select Purchase
- 9. A large green tick will show confirming that payment was successful

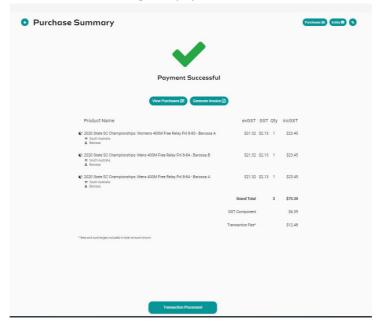

10. To View your nominated Teams and their status go to the **Events Home Page** select **Tms**. A list of your nominated teams will show. Note – only teams with a green or blue trolley status will be exported in the meet entry file.

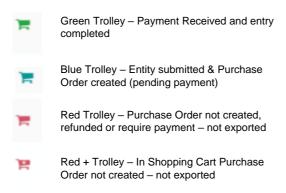

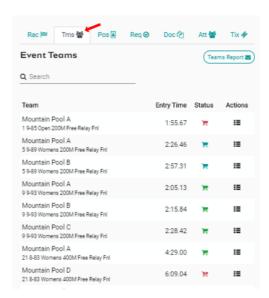

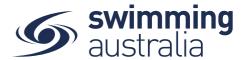

### NOMINATING FOR A MIXED MEDLEY RELAY - No Change

From *Event Home*, view the *Event Sessions* from the *Races* tab on the right. Turn on the toggle for *Relays Only* to view only the sessions with relay races available for entry. View the session event list by clicking on the session detail.

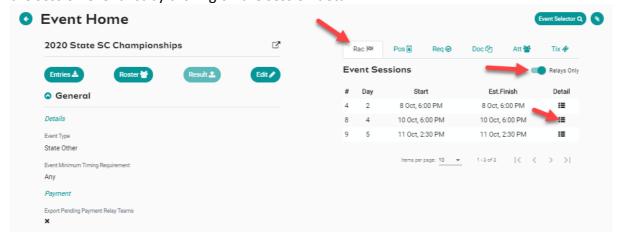

1. Select the OPEN MEDLEY relay event you want to enter, click on Team +

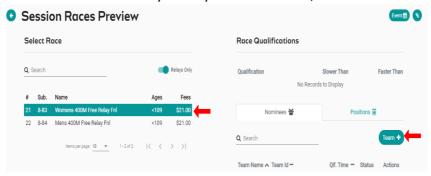

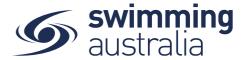

- 2. The system will NOT automatically load any swimmers on the right screen. However, Team Candidate details for a Mixed Medley team will be displayed
- 3. Users can **search** via a **swimmer's name**, **gender** or **stroke type**.

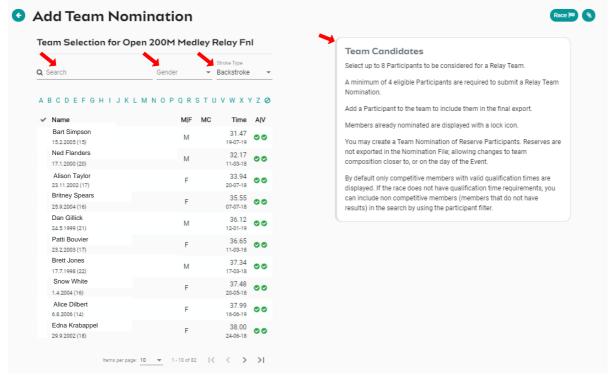

Select a swimmer to add to the nominee's screen
 Once you commence selection a selection criteria will be displayed at the bottom of the right screen

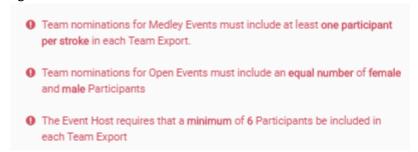

5. Once you have selected your team Click on **Nominate** to save your team & repeat steps 1 to 5 to add extra teams to the same event. Swimmers already assigned to a team in the same event will be locked.

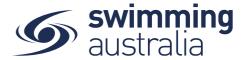

- 6. Review your teams for each event A Team ID Alpha Character is assigned to each team name; this is displayed as an additional column beside Team Name. The team list can be sorted by fastest time, which would list Team A first, then Team B etc
- 7. Select the **black trolley** to add each Team nomination to the entity cart. This will create a purchase order for each team nomination
  - Create Purchase order
    Edit Team
  - In Shopping Cart; Purchase order not created not exported
  - Delete the team

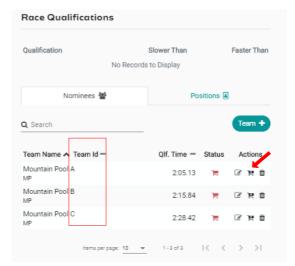

8. Next go to Entity Home, Entity Cart where you can view your purchase orders for your relays. Confirm or remove any purchase order then select Ts & Cs then Checkout

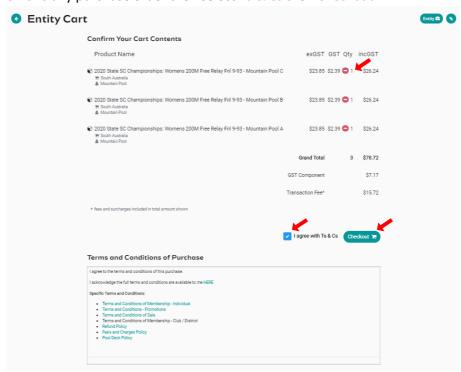

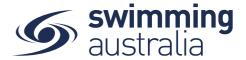

- 9. Provide Credit Card Details then select Purchase
- 10. A large green tick will show confirming that payment was successful

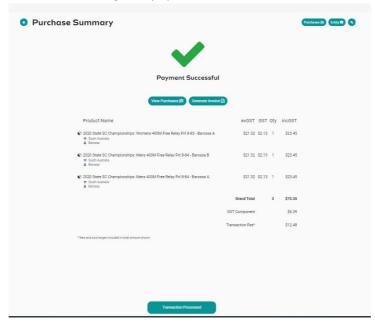

11. To View your nominated Teams and their status go to the **Events Home Page** select **Tms**.

A list of your nominated teams will show. Note – only teams with a green or blue trolley status will be exported in the meet entry file.

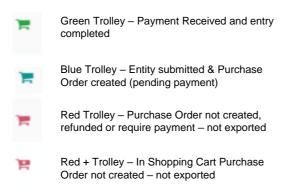

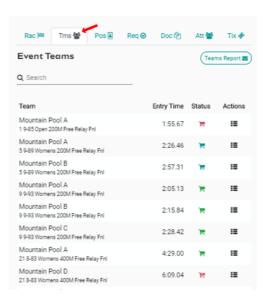

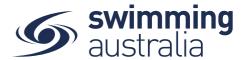

## ATTENDEES REPORT - No Change

To obtain a list of attendees for the relay events go to **Event Home** -> **Att Tab** -> Select **Attendees Report**. A report will be emailed which details the attendees and how many relay nominations. This is also visible on the screen in the "event attendees list". Select the individual and a list of their race nominations will display at the bottom of the screen

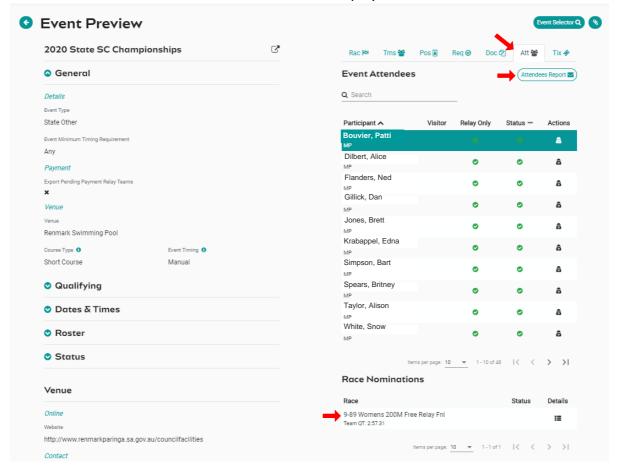

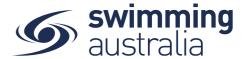

### TEAMS REPORT - No Change

To view a list of each team nominated for a relay go to **Event Home** -> **Tms Tab** -> select **Teams Report**. A report will be emailed which details the Team Name, Team Alpha Character, Race Number, Race Name, Team Entry Time, List of Athletes Names, Event Cost and the payment Status.

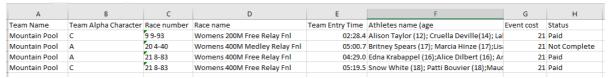

Alternatively select the 'Details' icon under Actions

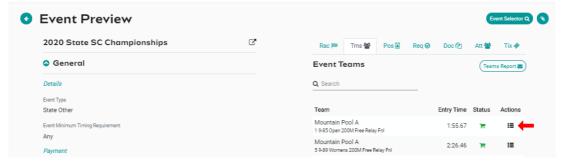

This will take you to the session Races preview screen. Select the 'Group' icon under Actions

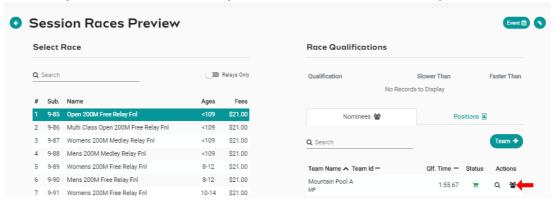

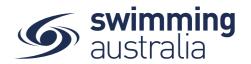

This will display a list of relay teams in the left screen. Select a Team and a list of athletes will be displayed on the right screen

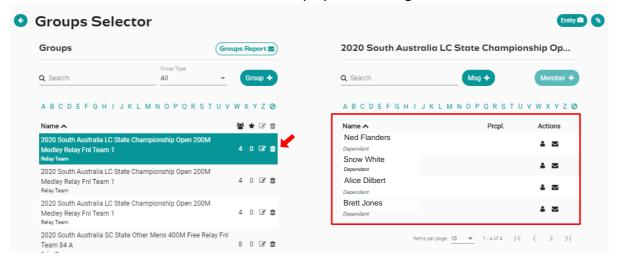

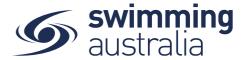

# HOW TO ASSOCIATE A MEET TO MY CLUB/ORGANISATION - No Change

There are two primary reasons to Associate a meet to your club/organisation/district:

- 1. Enable your club/organisation/district swimmers to see and enter meets in a different state from the event calendar
- 2. For your club administrators and coaches to see who is attending the meet from your club

This help guide is for **Club Administrators and Coaches** to associate external meets to their club for visibility of attendance.

From your dashboard home screen, select **Entity Management** from in the left-hand navigation panel. Enter your entity PIN and select **Confirm**.

Select **Events** from the left-hand navigation panel then select **Link** under the Select Event option.

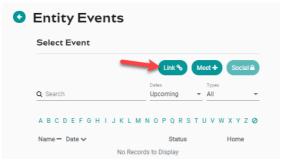

Search for the Club/District/State whose meets you wish to associate with your club/organisation/district. A calendar view will appear on the right showing upcoming events for that Club/District/State. Select the event date and then select the appropriate meet to view meet details.

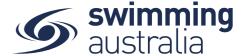

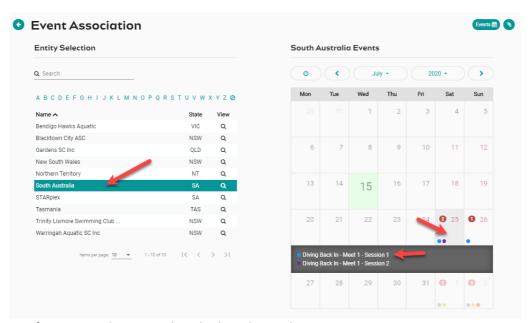

Confirm using the meet details that this is the correct meet you are wanting to associate to your club/organisation/district then select **Associate**.

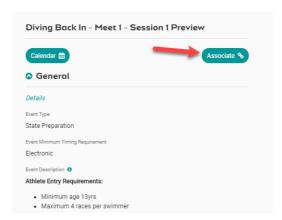

You will get the option to set a surcharge, if this is not necessary, select **Next**.

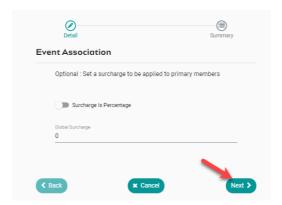

\*\*The surcharge denotes a fee that the visiting club/organisation <u>may</u> wish to add onto the swimmers' entry costs. For example, aiding in travelling to the event, like covering costs for

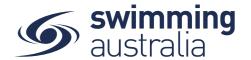

the coach to attend the event, or paying for a bus to transport participants. That is, the normal entry fee will be paid to the meet host, while the global surcharge (if any) is paid to the club/organisation who is associating with the event.

Confirm the association and select **Save** to have the meet appear on your member's calendars and to make entries for your team visible to club administrators and coaches.

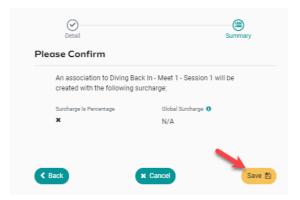

## HOW DO I CREATE A DIRECT LINK - New 08/09/20

In Swim Central, it's possible to generate a direct "clickable" link, to allow potential participants direct access to nominate for your meet in Swim Central. This direct link can be emailed, placed within a flyer or on a website.

Sign in to Swim Central, navigate to your Entity Home screen and select your Events tile, select the event you wish to create the direct link for from the list, to access the Event's Home screen.

From the Event's Home screen, you can copy the direct (bounce) link by selecting the icon to the right of the event name on the Event Home screen.

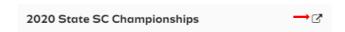

#### WHAT HAPPENS WHEN A MEMBER USES THE DIRECT LINK?

After clicking the link, the parent is directed to the Swim Central sign in page (if not already signed in).

Once they have signed in, they are directed to the Events Calendar, where the meet is pre-selected and showing on the right side of the screen on a desktop view; or after scrolling down the page on a mobile view.

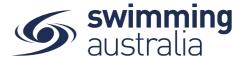

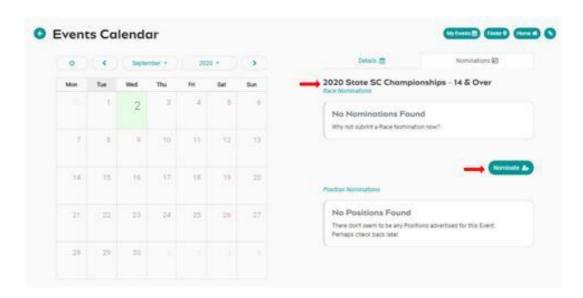

The user selects nominate and will be taken to their Family page where they select the family member they wish to nominate first. An exclamation mark next to the profile will indicate that a Primary Membership has not been selected. You will also be reminded to select the padlock at the top of the page to enter your pin and unlock, to allow nominations to be added to the Cart.

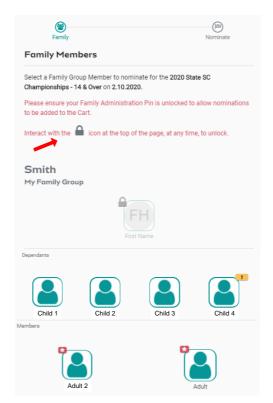

They then use the Nominate button to complete the nomination workflow process for the first family member and they repeat the nomination workflow process as needed, to complete nominations for all family members.

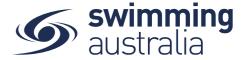

## HOW TO SET UP OFFLINE AFFILIATION PAYMENTS - No Change

This help guide is for *Region/State/National level Administrators* to grant clubs/organisations the ability to capture offline payments for Affiliation purchases. <a href="https://doi.org/10.25/10.25/">This process should only be used where a club/organisation has paid for Affiliation fees</a>
<a href="https://doi.org/10.25/">OUTSIDE of Swim Central and this payment needs to be captured with the club/organisation purchases.</a>

From your dashboard home screen, select **Entity Management** from in the left-hand navigation panel. Enter your entity PIN and select **Confirm**, select the correct club/organisation <u>that is making the affiliation payment</u>. From the right-hand detail view, select **the immediate ancestor** for that club/organisation (usually Region but can be State).

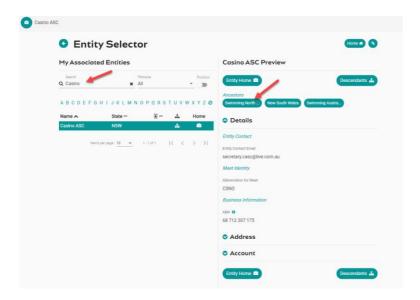

Navigate to the Region/State/National organisation *Entity Home* then select **Offline Payments** 

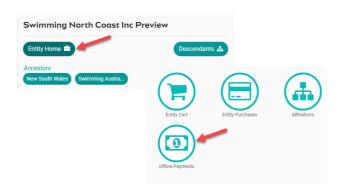

\*\*If the Offline Payments option is not viewable, it will need to be switched on in Dynamics. To view instructions on how to turn that option on click <a href="here">here</a>. Select Online Affiliation + where you will then see a list of clubs/organisations association to that Region/State/National organisation. Select the <a href="club/organisation">club/organisation</a> making the payment

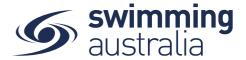

on the left-hand side and then select the **affiliation being paid for** on the right-hand side. Select **Next** 

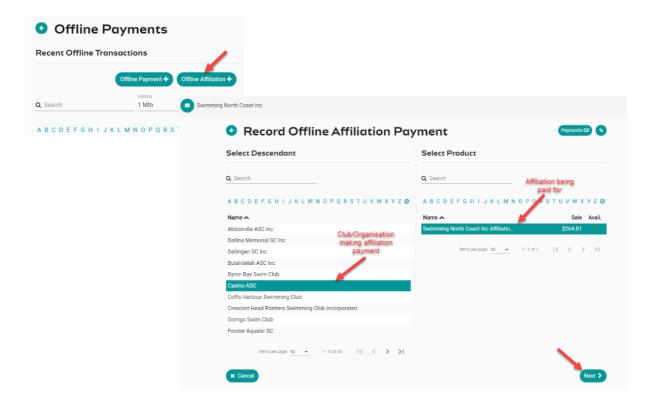

Add a **reference name** for the transaction and select **Next** to verify the payment record and then select **Confirm** to log the payment

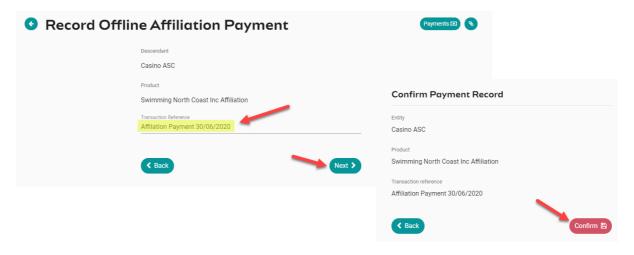

You will then see a new record against the Region/State/National organisation transaction list, the club/organisation Affiliations list, and club/organisation Purchases library.

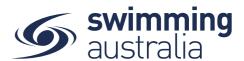

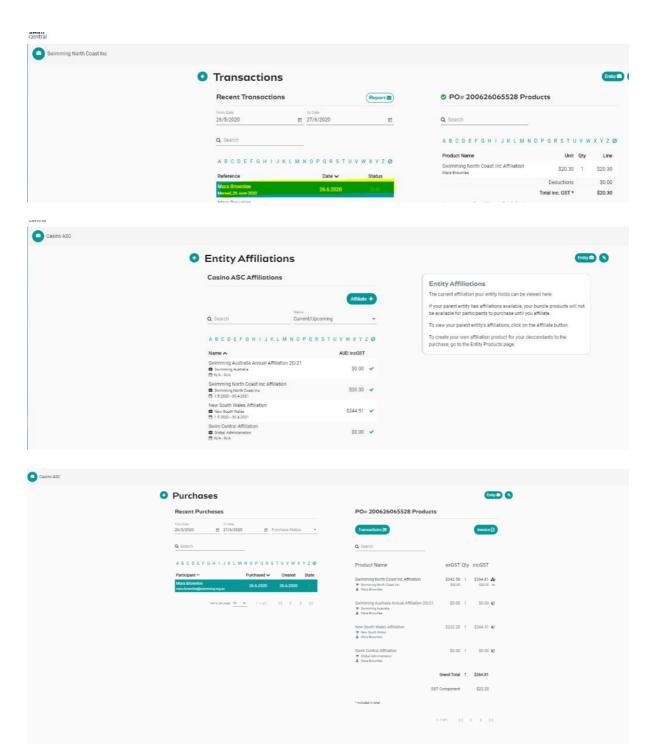

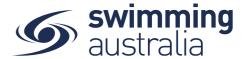

# HOW TO TURN ON OFFLINE PAYMENTS IN DYNAMICS - No Change

Follow these steps to enable the Offline Payments option on the Entity Home in Swim Central.

From the top menu bar of Dynamics navigate to Swim Central > Entities > Business Entities

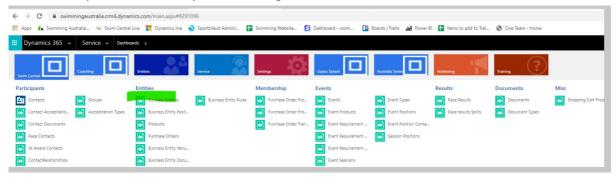

In the right-hand corner search bar, **type the club/organisation name** as it appears in Swim Central. **Select the club/organsiation name** from search results to view details.

Scroll down to 'Is offline payment allowed' and click on 'No' to change to 'Yes'.

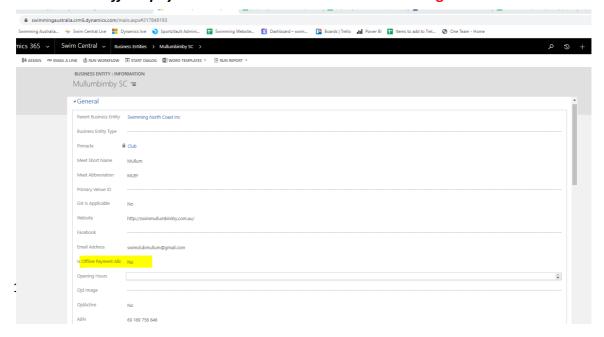

**Save** changes then check the changes by going into *Swim Central > Entity Home* and look for the 'Offline Payments' icon on the bottom.

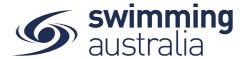

#### HOW TO ENROLL IN A GOVERNMENT VOUCHER PROGRAM - No Change

This help guide is for *Club/Organisation Administrators* in NSW, NT, QLD, SA, TAS, and WA wishing to enrol in a government voucher programs within Swim Central. Enrolment in a Government Voucher Program will allow club/organization members to pay for membership, registration, or participation fees using a government issued voucher. Eligible government voucher programs by State or Territory include the following:

NSW – NSW Office of Sport

NT – Department of Tourism, Sport and Culture

QLD - Department of Housing and Public Works

SA – Office for Recreation, Sport and Racing

TAS – Department of Communities, Sport and Recreation

WA – Department of Local Government, Sport and Cultural Industries

From your home screen, select **Entity Management** 

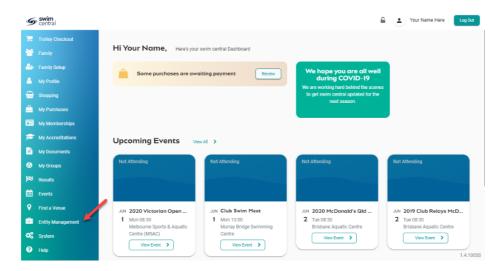

Enter your entity PIN and select **Confirm**, highlight/select your Club, Select **Entity Home** from near the top right-hand side of the screen.

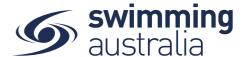

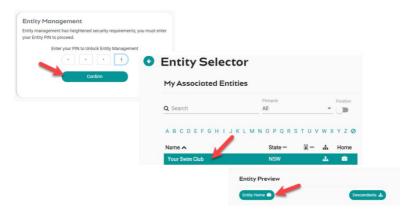

Select Vouchers – you will be notified of any outstanding Stripe requirements.

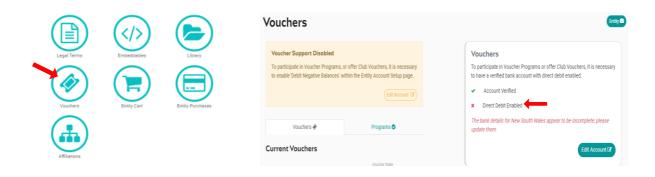

Resolve any updates required for club banking details to meet Stripe requirements. For a comprehensive listing of Stripe banking detail errors and notifications, please click <a href="here">here</a>.

Once you have resolved any outstanding banking detail updates, adjust the toggle to the correct on/off position for registered GST for your club. Next, toggle on **Debit Negative Balances** to allow Stripe to deduct payments from the club account for voucher payments.

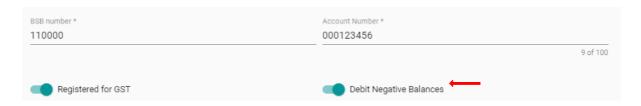

Select **Programs** to see a list of available government voucher programs. The program list is sorted to show most recent program at top. \*\*Please note, a government voucher program can only be made available for participation by State and Territory Administrators. If you do not see a valid government voucher program for your State or Territory, please contact your administrators for additional help.

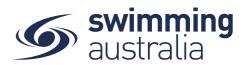

Select the **government voucher program** from the list of available programs set up by your State or Territory Administrator

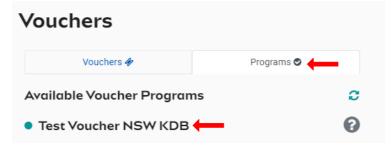

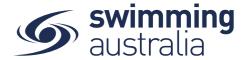

Participation in some of the government voucher programs is contingent upon upload of a government voucher verification document. This document will differ by State/Territory and will depend on whether the government voucher program provides a document to your club/organisation as proof of registration for participation in the voucher program. If your program does not require a document upload, please skip to here.

#### APPLYING DOCUMENT UPLOAD REQUIREMENTS - No Change

If your state requires a document to be provided and you did not receive a document providing proof of registration from the government agency, please use a screen shot (saved as a .jpg or .png) of the proof of enrolment screen for your club/organisation with the government voucher program.

**Program Website** – Specific to state, SAL recommends the following:

**NSW** – <a href="https://www.service.nsw.gov.au/campaign/active-kids#about-active-kids">https://www.service.nsw.gov.au/campaign/active-kids#about-active-kids</a>

**NT** – <a href="https://nt.gov.au/leisure/sport/sport-and-swim-vouchers/sport-voucher-scheme-urban/get-sport-vouchers-for-your-child">https://nt.gov.au/leisure/sport/sport-and-swim-vouchers/sport-voucher-scheme-urban/get-sport-vouchers-for-your-child</a>

QLD - https://www.qld.gov.au/recreation/sports/funding/fairplay

**SA** – https://sportsvouchers.sa.gov.au/

TAS - https://www.communities.tas.gov.au/ticket-to-play

WA - https://www.dlgsc.wa.gov.au/funding/sport-and-recreation-funding/kidsport

Please upload the enrolment document or the screen capture into your club/organisation document library with the following:

**Document Category** = Governance / **Document Type** = Government Voucher Verification

Use the Account ID as the Reference Number upon upload.

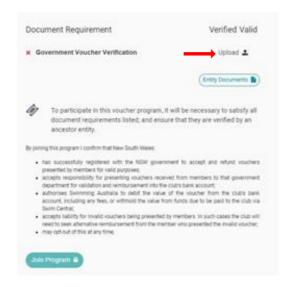

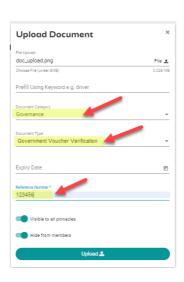

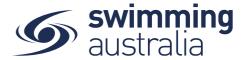

Once you have uploaded the required documentation you have now proved that your club/organisation has registered with the government scheme for vouchers in that State. Your immediate overarching Administrator will receive notification to approve the document which will then allow you to join. It is recommended that clubs/organisations follow up with this approving administrator to inform them that the process is needing action. To see who this approving administrator is, go to your club/organisation *Entity Home* and see what club/organisation is your direct immediate Ancestor (located to the far left in the row of Ancestors).

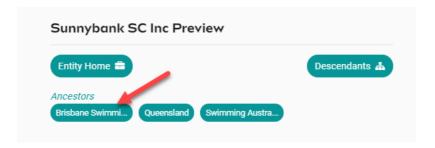

This approving administrator will go into their *Entity Home > Documents > Descendant Tab* to approve/verify documents from your club/organisation.

Once approved, you will see a green tick indicating your document upload has been **verified/approved** by your State/Territory administrator, which will allow you to join the program.

#### JOINING A GOVERNMENT VOUCHER PROGRAM — No Change

Please carefully read through the terms and conditions of participation in the government voucher program for your club/organization. They are as follows:

By joining this program, I confirm that <Your Club/Organisation>:

- Has successfully registered with the <your State> government to accept and refund vouchers presented by members for valid purposes;
- Accepts responsibility for presenting vouchers received from members to that government department for validation and reimbursement into the club's bank account;
- Authorizes Swimming Australia to debit the value of the voucher from the club's bank account, including any fees, or withhold the value from funds due to be paid to the club via Swim Central;
- Accepts liability for invalid vouchers being presented by members. In such cases the club will need to seek alternative reimbursement from the member who presented the invalid voucher;
- May opt-out of this at any time.

Depending on the government voucher program, Clubs/Organisations may be required to enter a program registration number before they can Join the program. For NSW, this is the POS Terminal ID on your program registration.

Once you have fulfilled the requirements of enrollment (i.e., document upload and/or entering Program registration number) you will be Accepting the Terms and Conditions of participation by selecting Join Program.

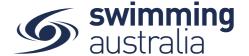

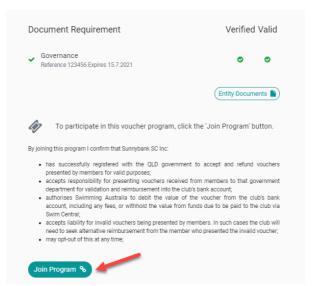

After you have joined your club/organization to the program, you will need to setup which club/organization products from the catalogue can be purchased with the government vouchers from this program.

When joining any program for the first time:

Select **Setup Products** from the bottom of the summary for that voucher program.

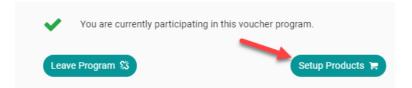

A list of eligible products for voucher purchases be listed. *To be considered an eligible product for purchase with a voucher, the product must adhere to the following rules:* 

- 1. the product must have an overlapping age range of eligibility with the voucher program age range
- 2. the product must have an overlapping period of validity (program start to program expiry)

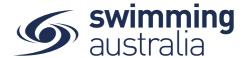

Click the Toggle link icon hext to the product to allow this product to be purchased with a government voucher. A green tick will appear to the left of the product to indicate that it has been set to eligible. Products with a green tick in the 'Customer Can Purchase' column show which products have been set to available in the product catalogue.

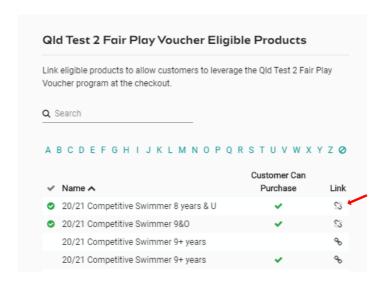

To unlink this product at any time, select the unlink icon \$\sigma\$ next to the product.

When joining any program when similar active programs already exist: Select **Setup Products** from the bottom of the summary for that voucher program.

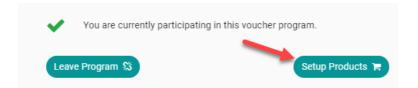

The list will show products that are already linked and eligible to the new program, via a green tick on the left of the product.

(This is because they were linked to a similar active voucher program already)

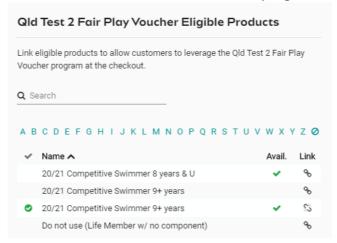

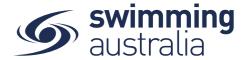

For new products not linked to the program click the Toggle link icon % next to the product to allow this product to be purchased with a government voucher. A green tick will appear to the left of the product to indicate that it has been set to eligible. Products with a green tick in the 'Avail.' column show which products have been set to available in the product catalogue.

\*\*Please note that clubs/organisations can not define the eligible product types, this is done at the State/Territory Administrator level only. If you are trying to apply a product type that is not listed, please contact your State/Territory Administrator.

For every linked product, you will see a verification pop up at the bottom of the screen to confirm that the process is complete and the product can now be purchased with a government voucher.

Active Kids LINKED to 20/21 Test Member 9 & Over

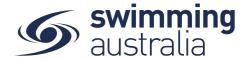

#### HOW TO SET UP A GOVERNMENT VOUCHER PROGRAM - No Change

This help guide is for *State and Territory Administrators* in NSW, NT, QLD, SA, TAS, and WA intending to set up a government voucher program for clubs/organisations in their respective State or Territory. Enrolment in the Government Voucher Program will allow club/organization members to pay for membership, registration, or participation fees using a government issued voucher. Eligible government voucher programs by State or Territory include the following:

NSW – NSW Office of Sport

NT – Department of Tourism, Sport and Culture

QLD - Department of Housing and Public Works

SA – Office for Recreation, Sport and Racing

TAS – Department of Communities, Sport and Recreation

WA – Department of Local Government, Sport and Cultural Industries

# \*\*Please note, this process should only be used to set up government voucher payment programs from those offices listed above.

From your dashboard home screen, select **System** from in the left-hand navigation panel. You will then select **Vouchers** from your *System Management* home screen.

To create a new government voucher program, select Voucher Type +

Enter voucher details:

Voucher Program Name – Name of the State Government Voucher Program

\*Because you can only have a single voucher program, per State, for a single season, SAL does not recommend reusing programs. To help keep the program list relevant and referenceable, it might be helpful to include season/date/voucher amount in the Program Name [i.e., NSW Active Kids \$100 (Spring 2020)]

**Voucher Type Program** – This program type defines the rules of processing the vouchers within Swim Central. Current options are:

- Government Automatic To be used when an API will be in use (NSW only)
- Government Manual To be used when an API will not be in use
- Generic This voucher type program is not in use at this time.

**Program Country State** – Select the applicable State/Territory government issuing the voucher

Select **Next** to confirm the Name, Type, and Location specific details then select **Save**.

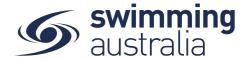

You will then have the option to edit the voucher type details which includes the following data fields:

**Description** – Please include a detailed description of the government voucher type along with any necessary eligibility requirements. Feel free to include hyperlinks to external websites that might provide further information.

**Program Start Date** – The date the program becomes valid for participation. This date will help define how long the voucher is available in the checkout.

**Program Expiry Date** – The date the program will be invalid for participation. This date will help define how long the voucher is available in the checkout.

Age Requirements are inclusive of minimum and maximum age for participation in the voucher program.

**Program Minimum Age** – Minimum Age of eligibility for a participant

**Program Maximum Age** – Maximum Age of eligibility for a participant

Program Contact section includes details about the Government Program issuing the vouchers. These details include:

**Program Website** – Specific to state, SAL recommends the following:

NSW - https://www.service.nsw.gov.au/campaign/active-kids#about-active-kids

**NT** – <a href="https://nt.gov.au/leisure/sport/sport-and-swim-vouchers/sport-voucher-scheme-urban/get-sport-vouchers-for-your-child">https://nt.gov.au/leisure/sport/sport-and-swim-vouchers/sport-voucher-scheme-urban/get-sport-vouchers-for-your-child</a>

**QLD** – https://www.gld.gov.au/recreation/sports/funding/fairplay

**SA** – https://sportsvouchers.sa.gov.au/

**TAS** – https://www.communities.tas.gov.au/ticket-to-play

WA - https://www.dlgsc.wa.gov.au/funding/sport-and-recreation-funding/kidsport

**Program Contact Email** – E-mail of the responsible party at the State Government Voucher Program office.

**Program Contact Telephone** – Contact phone number of the responsible party at the State Government Voucher Program office.

Voucher Template Details apply to all vouchers in the program and will include:

Voucher Monetary Value – Dollar value of the government voucher

Checkout Rules can be applied for each voucher redeemed for the program:

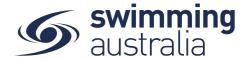

**Accepted Voucher Code**— This value is unique to the program by State or Territory and will be defined by the program. *Please contact the System Administrator for a valid voucher code enforcement value.* 

**Voucher Code Mandatory** – Toggle on to require a voucher code be validated to complete the purchase transaction. Turning this feature on requires a valid external API to process the validity step (currently only possible in NSW).

**PIN Mandatory** – Toggle on to require PIN to be validated to complete the purchase transaction. <u>PIN is defined by the State government program and is NOT the family admin</u> PIN in Swim Central.

**Birth date Mandatory** – Toggle on to require a birth date be validated to complete the purchase transaction.

Processing Rules determine how payments are verified and tracked within Swim Central. These rules can be applied for each voucher redeemed for the program and include the following:

Manual Approval Required – Toggle on to force all direct debit transactions from the clubs/organisations connect account into the platform account to a state of approval pending. This means that regardless of the balance of the clubs/organisations connect account (i.e., funds available) the clubs/organisations contribution to cover for the voucher amount is stalled until the manual approval is given. Leave this toggle off (Grey) to automatically direct debit the voucher amount from the club/organisation connect account.

**Manual Redemption Required** – Toggle on to require that redemption be a manual process. Leave this toggle off (Gray) to allow API processing for redemption (NSW only)

**Refund Process Allowed** – Toggle on to allow refunds to be issued for the value of the voucher previously direct debited from the club/organisation back to the club/organisation. Refund would also reimburse out of pocket expenses paid, in excess of the voucher, back to member credit card.

*Is Single Use* – Toggle on to allow the voucher to be redeemed only once for the assignee during the period of validity (ignoring any unused balance).

Registration Requirements sets a constraint on who is allowed to join the government voucher program.

**Requires External Program ID** – Toggle on to require clubs/organisations to enter a government issued program ID to join the voucher program.

Once the Government Voucher Program details are complete, select **Save**.

#### APPLYING DOCUMENT UPLOAD REQUIREMENTS - No Change

You have the option to apply further requirements on the participation in the Government Voucher Program you have just created. If you do not wish to set document requirements, skip to here.

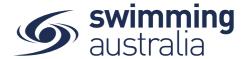

Some programs may want each club/organisation to provide proof that they have registered with their State or Territory and been granted permission to accept government vouchers as payment. <u>To impose this restriction</u>, you can require each club/organisation to upload proof of registration in the club/organisation document library that you will then verify and approve before they can participate in the government voucher program.

To set up a document requirement for program participation, select **Document +** under the requirements section of your newly created voucher program. SAL recommends using the following:

#### **Document Category** = Governance

**Document Type** = Government Voucher Verification (this is set by editing the document requirement once you have set the Governance document category)

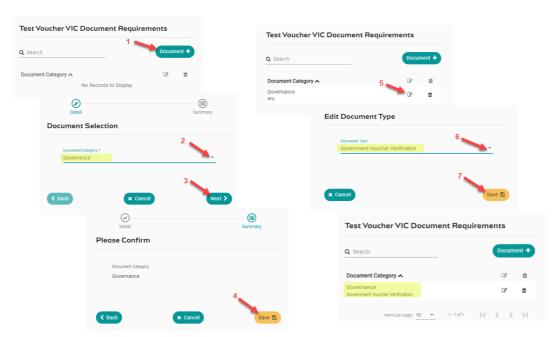

\*\*Should you enforce the document requirement for participation in the government voucher program, approving administrator clubs/organisations will need to frequently check the document approvals in their respective Entity Home. Once a club/organisation has uploaded a Government Voucher Verification document to their library, it will need to be verified/approved by their direct approving ancestor club/organisation to enable the club to 'Join' the program. Clubs will be informed in the How to Enrol in a Government Voucher Program document to notify their Approving Administrator of this approval to expedite the process.

#### SETTING ELIGIBLE PRODUCTS FOR VOUCHER PURCHASE - No Change

You have the option to specify which products on offer by a club/organisation can be purchased using a government voucher. *To set this requirement, the product must adhere to the following rules:* 

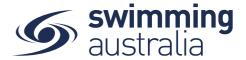

- 1. the product must have an overlapping age range of eligibility with the voucher program age range
- 2. the product must have an overlapping period of validity (program start to program expiry)

To set eligible products for voucher purchase toggle on the desired product types under *Eligible Product Types* in the *Voucher Type Home*.

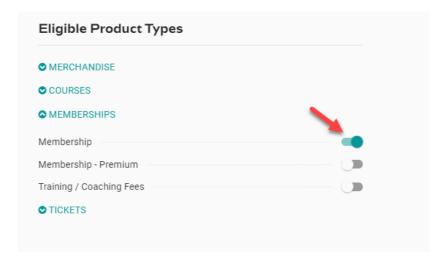

Once you set the eligible product types, clubs/organisations can only apply only these products to a voucher purchase. <u>Clubs/organisations can not define the eligible product types, this is done at the State/Territory Administrator level only.</u>

Once you have applied any document requirements and set eligible product types to your voucher program, your setup is complete. Go to **System > Vouchers** to verify that your newly created voucher program is visible in the list of available programs. The program list is sorted to show most recent program at the top.

#### HOW TO FIX AN INCORRECTLY ATTACHED VOUCHER IN DYNAMICS - No Change

If a parent has assigned the incorrect voucher code to a membership, this can be reassigned in Dynamics by State Administration only

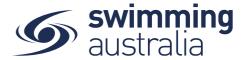

# POST REDEMPTION APPROVAL AND TRACKING OF GOVERNMENT VOUCHERS - No Change

This help guide is for *State/Territory Administrators and Club/Organisation Administrators* in NSW, NT, QLD, SA, TAS, and WA wanting to manage the approval and tracking process for government vouchers used for products at their Club/Organisation.

#### HOW PAYMENTS AND REFUNDS WORK FOR GOVERNMENT VOUCHERS - No Change

For a quick overview of the payment and refund process when a voucher is used for a purchase in Swim Central, see below:

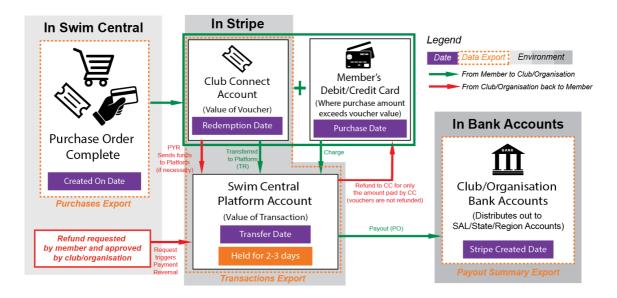

Government vouchers can pay for all or a portion of the purchase. Where there is still a balance remaining, members will need to pay with a credit card. \*\*Where the voucher covers the entire purchase and there is a NIL balance, a member will still need to enter a credit card and accept the Terms and Conditions for the purchase. No charges will process to the card but the system will complete the transaction of assigning the membership and voucher redemption to the correct person.

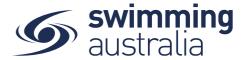

Member requests refund from *Member Home > My Purchases > Select refund symbol next to the item to be refunded.* 

Please note that a club admin can also select refund from the voucher/ customer voucher / usage tab

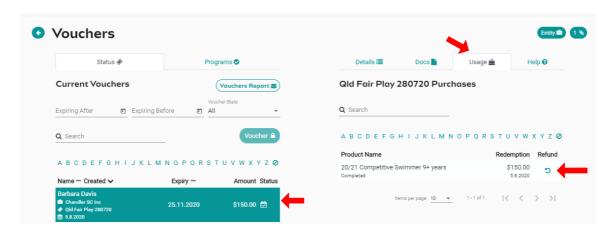

Club/organisation administrator approves the refund at *Entity Home > Approvals > Refunds*Refunds for products with components will need approval from club admin first and then state admin. The club admin approval triggers the refund to be visible in the state admin approvals and the Purchase Order will remain as approval pending until both club and state admin have approved the refund.

There will be a delay between the refund approval and the system picking up the approval so please give up to 30 minutes, it will not be instant. When the system sees the approval, two things will happen:

1. The PO will present as a normal green dollar note icon [1] in the refund column on the Entity Home > Vouchers > Voucher detail page > Usage tab

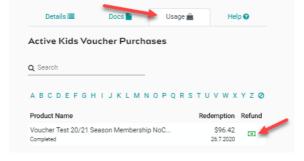

2. You will have the option to action the refund of the voucher under the voucher details tab

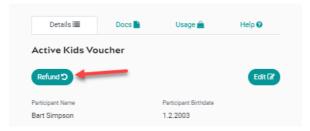

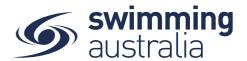

Select **Refund**, then to action and finalise the refund process select **Continue**. This will record a PYR code to indicate funds are approved for transfer. An discontinuous icon will appear on the voucher list to show that the refund is complete.

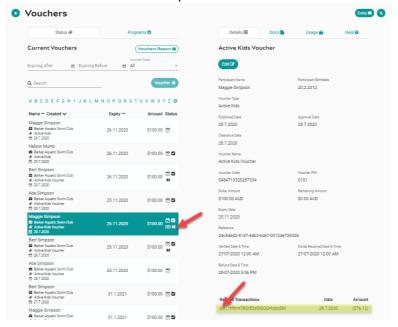

\*\*Please note that the value of vouchers will not be reimbursed to members, only to the club/organisation debit account. Members are only entitled to a refund of any out of pocket costs that exceeded the voucher amount, refund of transaction fees are not included.

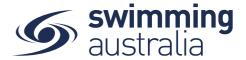

#### VOUCHERS AND STRIPE - No Change

1) Once a voucher purchase is approved a TR code will appear under 'Related transactions. This indicates the money is about to be debited and soon to leave the clubs connect account and transfer to the Platform account.

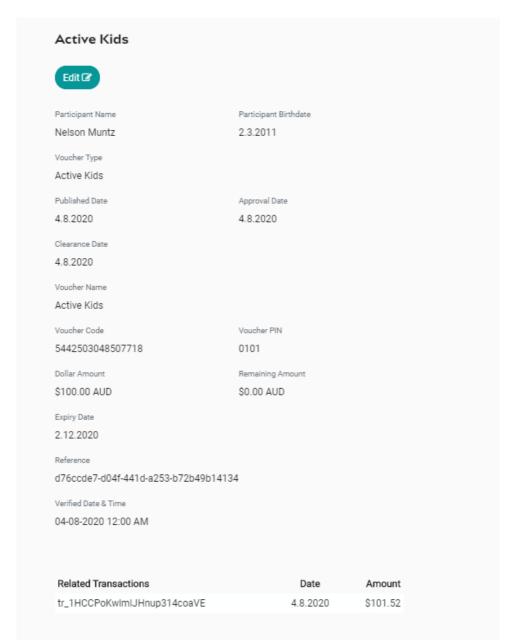

2) When the money has left the clubs connect account, a 'clearance date' field will show under the voucher purchase details. This indicates the money is on the way to the Platform account (can take up to 24hr)

| Clearance Date |  |  |
|----------------|--|--|
| 4.8.2020       |  |  |
| Voucher Name   |  |  |

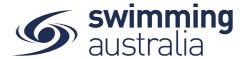

**3)** Once the funds hit the Platform, this can take 2-3days for this to appear on the clubs "Gateway Dashboard" under "Transfers Pending Payout". This indicates the funds are ready to be distributed out to the relevant components pertaining to the membership bought e.g. SAL, State, Region, Club

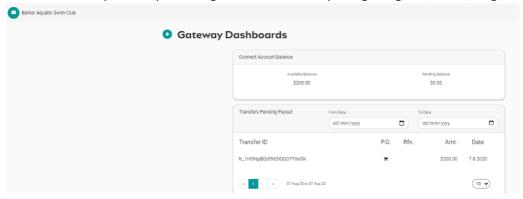

4) Once the payout has occurred from the Platform account, the report will record in the clubs 'Payout Summary". The payout frequency is dependent how the club have set it= Daily, Weekly or Monthly

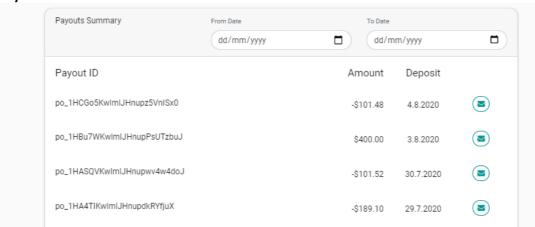

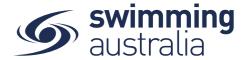

#### **Refund process for vouchers**

- 1) Refund request on the members purchase order line OR Vouchers > Detail home > Usage Tab > Click the Refund icon
- 2) Approve the refund at CLUB and STATE levels
- 3) Wait for refund bot to pick up the approval (run on the hour and half hour) Navigate back to Vouchers > Voucher of the person refunded. A green 'Refund' button will appear on the details page to finalise the Refund (tells Stripe to send the voucher money to send back to club account)

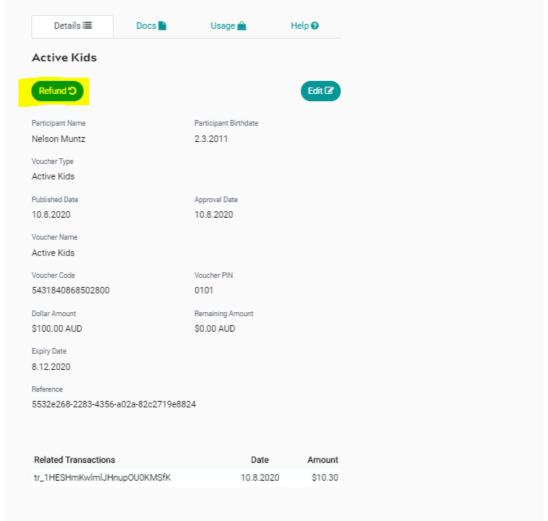

4) Click 'Refund' and the PYR code will show on the 'Related Transactions' page. This indicates the voucher money is returning to the clubs account

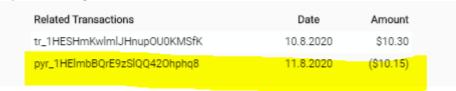

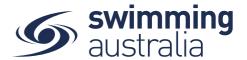

5) The refund will show on the Gateway Dashboard under "Transfer Reversals Pending". This may back up to 48 hours to appear before appearing on the Payout report.

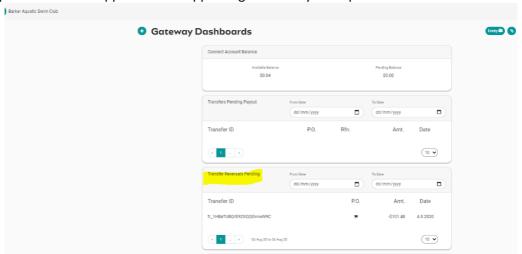

#### VOUCHERS + PAYOUT REPORT- HOW TO READ IT - No Change

#### In the case of a Voucher APPROVAL e.g. Nelson Muntz \$100 Voucher

Transfer Date= 12/8/2020

Transfer Time= 5am

Transfer reference= tr\_1HFCmWKwlmlJHnupFBSNsZNA

Is Refund= Will be FALSE
Transfer Amount= \$101.52
Source Name= Active Kids

SourceExGst = **\$100** 

SourceDeduction = **0** 

SourceIncGst = Voucher Amount SourceQuantity = Will always be 1

SourceTotalIncGst = Voucher amount e.g. \$100

ChargeTotalIncGst = Voucher amount + fees e.g. \$101.52

SourceEntityName = Club who has the voucher program e.g. Barker Aquatic

PurchaseDateTime = Approval date e.g.12/8/2020

PurchaserFirstName = First name of club admin approver e.g. Mara (or AUTO)

PurchaserLastName = Surname of club admin approver e.g. Brownlee

PurchaserId = Club approver ID number e.g. b2964c53-bfc8-e711-9403-0003ffc39a28

AssigneeFirstName = Swimmer's first name e.g. Nelson

AssigneeLastName = Swimmer's last name e.g. Muntz

AssigneeId = Swimmer's ID number e.g. 68fe2aa8-5356-4953-a6dd-d52dd6235c70

Stripe Amount: -101.52 (will always present a negative with approvals)

Stripe Refund: FALSE for approvals

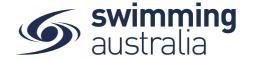

#### In the case of a Voucher REFUND e.g. Nelson Muntz

Transfer Date = Date of original approval e.g. 12/8/2020

Transfer Time = Time of original approval e.g. 5am (UTC)

Transfer reference = Reference code from original approval e.g. tr\_1HFCmWKwlmlJHnupFBSNsZNA

Is Refund= Will be FALSE

Transfer Amount = Voucher amount + fees e.g. \$101.52

Source Name= Name of Voucher program e.g. Active Kids

SourceExGst = Original voucher amount \$100

SourceDeduction = 0

SourceIncGst = Voucher Amount e.g. \$100

SourceQuantity = Will always be 1

SourceTotalIncGst = Voucher amount e.g. \$100

ChargeTotalIncGst = Voucher amount + fees e.g. \$101.52

SourceEntityName = Club who has the voucher program e.g. Barker Aquatic

PurchaseDateTime = Approval date e.g. 12/8/2020

PurchaserFirstName = First name of club admin approver e.g. Mara (or AUTO)

PurchaserLastName = Surname of club admin approver e.g. Brownlee

PurchaserId = Club approver ID number e.g. b2964c53-bfc8-e711-9403-0003ffc39a28

AssigneeFirstName = Swimmer's first name e.g. Nelson

AssigneeLastName = Swimmer's last name e.g. Muntz

AssigneeId = Swimmer's ID number e.g. 68fe2aa8-5356-4953-a6dd-d52dd6235c70

Stripe Amount: 101.52 (will present as a positive with refunds)

Stripe Refund: TRUE for refunds

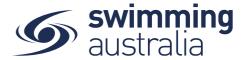

#### UPDATING AND TRACKING STATUS OF GOVERNMENT VOUCHERS - No Change

Once a member has redeemed a voucher towards a purchase of a membership with your club/organisation, you can manage the approval process to process that voucher payment through Stripe.

From *Entity Home* > *Vouchers* select the **Status** tab where you will see a comprehensive list of all vouchers applied for product purchases with your club/organisation.

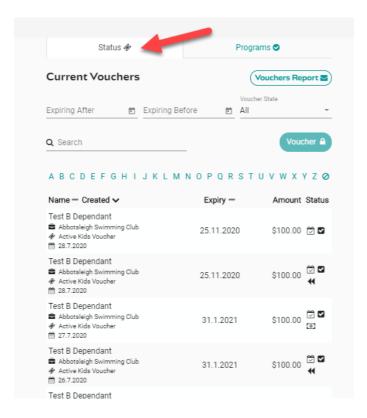

The list is filterable on Date or voucher status. Voucher status will fall into the following categories:

- Expired (voucher is expired)
- Refunded (voucher found to be invalid and has been refunded or request)
- Pending Refund (refund request is pending approval)
- Pending Approval (awaiting approval by club/organization administrator to confirm Government funds in club account)
- Pending Publish (date the voucher becomes available to use in swim central)
- All

Search to find a voucher redemption using any of the following criteria: participant, voucher code, or club/organisation name.

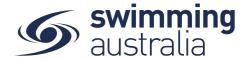

For each voucher redemption made for a purchase, you can quickly view the name of the person for which the voucher was used, the club/organisation where the voucher was used, the voucher name, the date of the purchase, the voucher expiry, the voucher dollar amount and the voucher status icon. Voucher status icons are defined as follows:

If voucher is published and available for use you will see

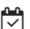

If voucher has been approved for debit to the club account you will see

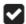

If voucher payment has cleared [1]

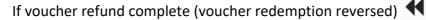

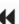

Selecting a voucher on the left will bring up a detail screen on the right with tabs

- Details of the voucher
- Docs Documents attached to the voucher
- Usage What the voucher was used for
- Help

For manual voucher tracking, you will use the detail tab and select Edit at the top right.

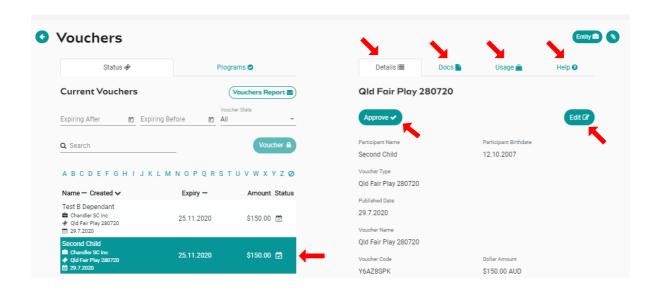

Club/Organisation administrator will manually enter the date the voucher was verified to trigger a 'Verified' status. Club/Organisation administrator will manually enter the date the voucher funds were received to trigger a 'Funds received' status.

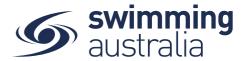

#### For automatic (API) voucher tracking,

Select **Edit** 

**Verified Date** – input the date the voucher was verified by a club/organisation administrator.

**Funds Received Date** – Input date the funds are received from the government to club/organisation account

Select **Save** 

Select Approve

Within 24 to 48 hours the funds will be withdrawn and a clearance date will be shown on the details screen and a TR code will show under "Related Transactions"

#### **VOUCHERS TRACKING REPORT - No Change**

To export a full list of vouchers for filtering and sorting, you can export the Vouchers Report by clicking the button at the top right of the Voucher Status tab.

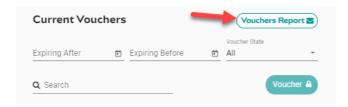

Selecting this button will trigger Swim Central to email you a copy of the current version of the vouchers list. The report includes the following columns:

- [Vendor] = club the product came from
- [Voucher Code] = voucher code entered during transaction
- [Voucher Expiration Date] = voucher expiration date entered during transaction
- [Voucher Name] = The name of the voucher program
- [Product Purchased] = Product that voucher code was applied to
- [Date of Purchase] = Date of Purchase
- [Status] = pending verification (yet to be verified by the club), verified (verified by the club), funds received (funds received from government to cover the cost of the purchase), refunded (voucher was found to be invalid, product was refunded)
- [Participant Name] = name of child voucher was used for
- [Participant DoB] = date of birth of child voucher was used for
- [Product Cost] = Cost of product voucher was applied to
- [Reimbursement amount] = amount to be reimbursed by Government Voucher
- [Date voucher was verified] = date entered by club administrator
- [Date funds were received] = date entered by club administrator
- [Date voucher was refunded] = date voucher completed refund process

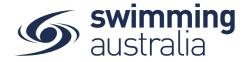

### HOW TO CREATE A PRODUCT - MEMBERSHIP - No Change

This how to guide is for club admin/organisations registrars to create a membership product.

Each season, clubs need to create membership products in Swim Central, for the different memberships they will be offering that season, for example:

- Competitive Swimmer 9&O
- Recreational Swimmer 9&O
- Swimmer 8&U
- Parent

- Coach
- Technical Official
- Life Member
- Non Swimmer

Before starting anything in Swim Central, clubs need to determine their membership fees.

#### SAL and ASCTA membership - Please use the Legacy Workflow

How do I complete membership renewals in Swim Central? Click <u>here</u> for instructions.

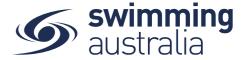

#### Club Admin/State Admin -

From your home screen, select **Entity Management**, enter your pin, confirm.

Highlight/select your club, entity home. Select Products, Product +

Select What type of Product you would like to create -> Membership

- 1. Ancestor Components are listed by membership Name on the left-hand side. When a single component is selected the details are displayed in the right-hand frame, including:
- 2. Membership Name
- 3. Membership Description -
- 4. Available Dates (refers to Swim Central legacy available dates)
- 5. Valid Dates (refers to Swim Central legacy hard dates)
- 6. Price of membership component (National, State, Region/District)
- 7. Please use the arrow keys to scroll across pages if required, to locate the membership component.
- 8. Once an ancestor component is selected, select the "Next" button.

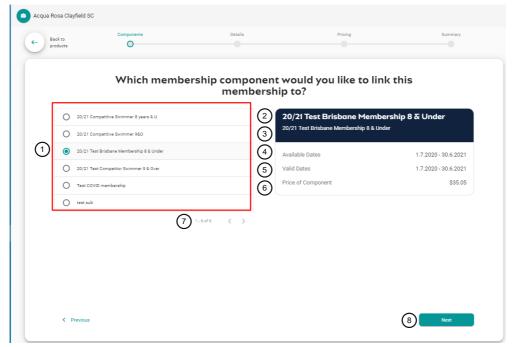

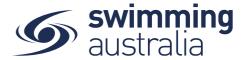

#### ENTER THE MEMBERSHIP DETAILS - No Change

Membership Name – mandatory field

**Membership Short Name** 

**Membership Description** – brief description of the product.

Which Product is this replacing? – select from the drop-down. A list of available products that have a future expiration date (hard end date) and are of the same product type. Once this product expires, it will be replaced by the product currently being created.

Are Requirements needed to purchase - Toggle On if Documents or Accreditation required

- If you require a Document or Accreditation to be provided to purchase this product,
   Under the document tab, user can select document category and document type and submit document by selecting the "+" button
- Accreditation select Accreditation Type, select "+" button
- The submitted documents are listed, to remove Select the "bin" icon

**Documents issued upon purchasing** - Toggle on if you need a document such as a club handbook to be issued upon purchase, select "+" button

The submitted documents are listed, to remove Select the "bin" icon

Available Dates – Input Start and End dates the product is available to purchase

Valid Dates – These are set by the Component and are read only. If a National/ASCTA

membership has been created with no hard start or hard end date then valid date is editable

Eligible Age Component - Default Age is set by Ancestor Component, this can be modified by the user, as long as it is within the limits of the Ancestor Component.

**Component Only** – Toggle On when product is to be used in a bundle, clubs toggle off **Hide From Requirement Lists:** This field determines if the product will appear in the list of requirements possible to nominate for a meet. We recommend clubs:

- Toggle OFF for dry members (e.g. Life Members, Coaches, Parents)
- Toggle ON for wet members (e.g. swimmers)

Once all membership details are set, user selects the "Next" button

- 1. User can go back to Entity Home by selecting the 'Entity Name' in the top left-hand corner
- 2. User can go back to Products Selector via "Back to Products" button.
- 3. User can go back to changing the product type by selecting the "Previous" link.

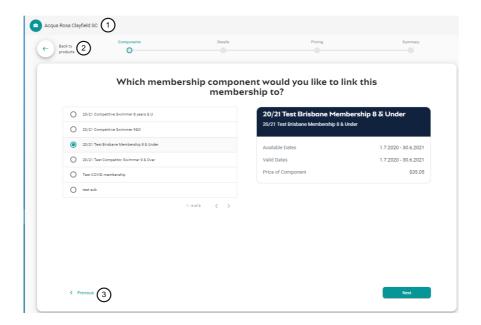

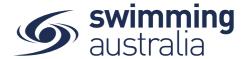

#### PRICING DETAILS - No Change

Price of Membership (ex GST) – input your clubs fee (exc GST)
GST Payable – read only as set by your ancestor component
Upfront Payment – read only as set by your ancestor component
Non-Subscription – read only a set by your ancestor component
Refunds Allowed – read only as set by your ancestor component

#### **Membership Discounts:**

Swim Central allows clubs to offer discounts for purchases.

However, clubs are not required to offer discounts.

Create a discount for the membership (On/Off toggle, default off)

**Name of Discount** 

Amount select either "\$" for dollar discount or "%" for a percentage discount

Start Date- start date can only be from date the discount is created

End Date - date can be modified by user

**Save Discount** – select this button to save the discount created. You have the option to create multiple discounts for the product.

**Please Note:** If the discounts is equal or greater than the revenue for the club (for both % or value), You will see trigger pop up warning message "The membership will not generate revenue based on the current price of the membership, as it does not cover the applied discounts"

Discounts can also be set up after you have published a product

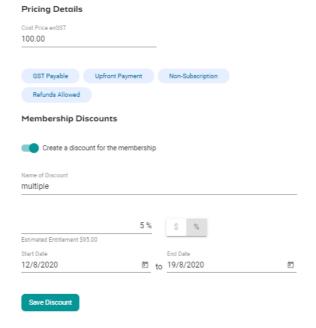

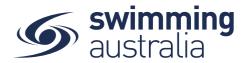

#### **Price Breakdown of Bundled Components**

List of affiliation sub components (by pinnacle hierarchy ascending)

Estimated Fees – Transaction and Service Fees

**TOTAL** - Total bundled component cost and Estimated Fees

**Save Draft** – User has the option to Save a Draft and come back later to complete the product creation. The Product can be located under "Entity Home" - "Product Selector"

#### OR

Once all membership details are set, user selects the "Next" button

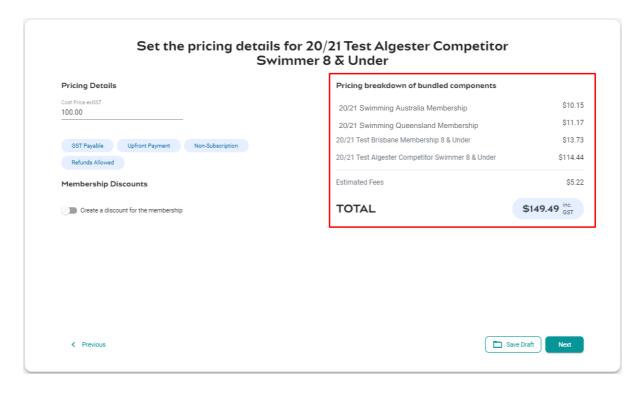

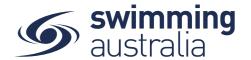

#### SUMMARY PAGE - CHECK ALL DETAILS PRIOR TO PUBLISHING. - No Change

User is presented with the "Summary" which lists the following attributes:

Membership Name

Membership Short Name

Membership Description

**Available Dates** 

Valid Dates

Eligible Age Group

Requirements to purchase

Replacing product in catalogue (links to component chosen in "Which product is this replacing?" section)

Linking with membership component

Discounts

Pricing Details (accordion), when expanded shows:

- Subtotal = Total inc GST minus fees:
- Component Cost Breakdown = Adds to Subtotal:
- Fees
- Total = Subtotal + Fees

Once all pricing details are set, user selects the "Publish to Store" button, this triggers a "Ready to publish?"

"Once you confirm this, you will not be able to edit any details of the membership in the catalogue." Product is now showing in catalogue and available for purchase.

# Summary of 19/20 Queensland Summer Junior Membership

| Membership Name                                                                                  |               |      |                               | Linking with membership component:         |
|--------------------------------------------------------------------------------------------------|---------------|------|-------------------------------|--------------------------------------------|
| 19/20 Queensland Sur                                                                             | nmer Junior   | Memb | pership                       | 19/20 Accredited Technical Official        |
| Membership Short No                                                                              | ame           |      |                               |                                            |
| 19/20 QLD Summer Ju                                                                              | inior         |      |                               | Configuration                              |
| Membership Descript                                                                              | tion          |      |                               | Component only                             |
| Brief description of Membership for the summer season at the Queensland Club. This could contain |               |      | Hidden from requirements list |                                            |
| links and it could expa<br>will push the sections                                                |               |      | lines, which                  | Discounts                                  |
|                                                                                                  | 12.6.20       |      | 25.8.20                       | \$20 Late Starter   25.7.2020 - 30.7.2020  |
| Available Dates                                                                                  | 12.6.20       | to   | 25.8.20                       | 20% Off Early Bird   15.6.2020 - 25.7.2020 |
| Valid Dates                                                                                      | 12.6.20       | to   | 25.8.20                       |                                            |
|                                                                                                  |               |      |                               | Pricing Details                            |
| Eligible Age group                                                                               | 18            | to   | 20                            | Payment type                               |
| Requirements to purc                                                                             | chase         |      |                               | Subtotal \$50.50 V                         |
| T/O License                                                                                      | Accreditation |      | ID                            | <b>TOTAL</b> \$56.50 inc GST               |
|                                                                                                  |               |      |                               | TOTAL \$56.50 inc GST                      |
| Replacing product in                                                                             | catologue     |      |                               |                                            |
| Old membership                                                                                   | last season   |      |                               |                                            |
|                                                                                                  |               |      |                               |                                            |
| < Previous                                                                                       |               |      |                               | Save Draft Publish to Store                |

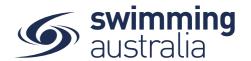

## **LEGACY WORK FLOW FOR NATIONAL LEVEL PRODUCTS** - No Change

## **Instructions for Legacy Work Flow for National level Products**

1. Swimming Australia Home > Products > Product +

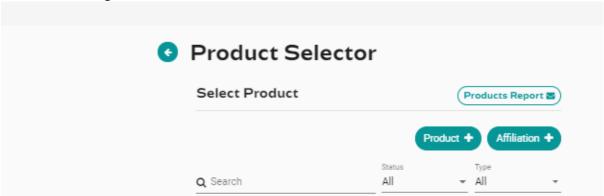

2. Select Other

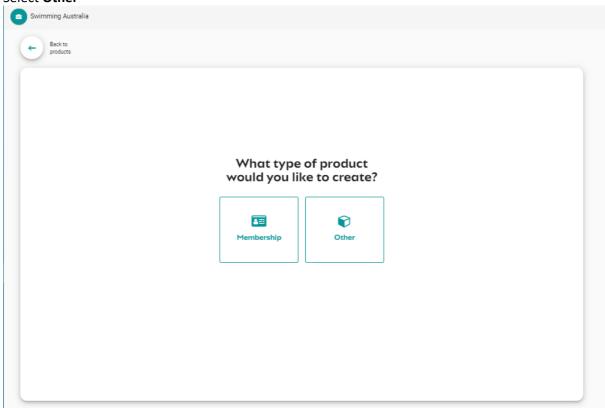

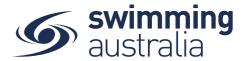

- 3. This will take you to the Legacy Workflow. Select the desired Product Type from the drop down list and give the product a name. **Membership=Swimming Australia, Membership-Premium=ASCTA**
- 4. For Swimming Australia components for memberships, recommended naming is **Membership Type/Age/Season e.g. Swimmer (9yr and over) Oct20-Sep21.** For other products e.g. Coaching, any naming convention is fine e.g. Development reaccreditation
- 5. For Swimming Australia products to be used as a component, toggle **ON** 'Component only'. To allow the component to show as a meet requirement, toggle **OFF** 'Hide from Requirement Lists'. Payment type= **Upfront payment**

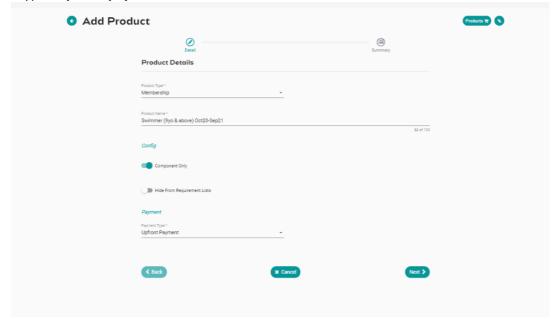

6. Click Next > Save to review and save changes

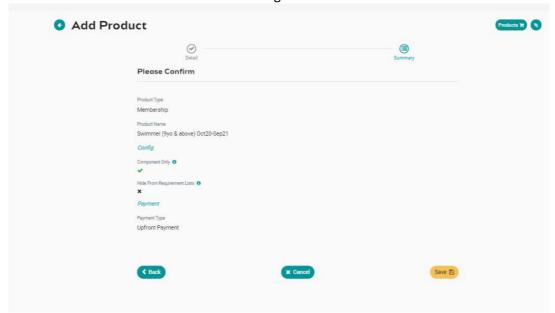

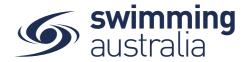

#### 7. Product Edit page:

Description: Enter appropriate description for the product eg. Swimming Australia

Component for Competitive Swimmers 9 years and Over.

Product short name: Enter appropriate description e.g. Swimmer (9yo & above) Oct20-

Sep21

Hard Start Date: The first day of the season e.g. 1/10/2020 for Oct/Sept Season

Hard Expiry: The last day of season e.g. 30/9/2021 for Oct/Sep season

Hard Expiry time: 11:59pm Refunds allowed: Toggle ON

Hide from requirements list: Toggle OFF

Cost Price exGST: For 9yr and over (Rec or Competitive) \$25.45. 8yr and under (Rec or

Competitive) \$14.55 **GST Payable:** Toggle **ON** 

Margin is percentage: Toggle OFF

Minimum Eligible Age: 9 for 9yr and over memberships

Maximum Eligible Age: 8 for 8yr and under memberships

**SAVE** 

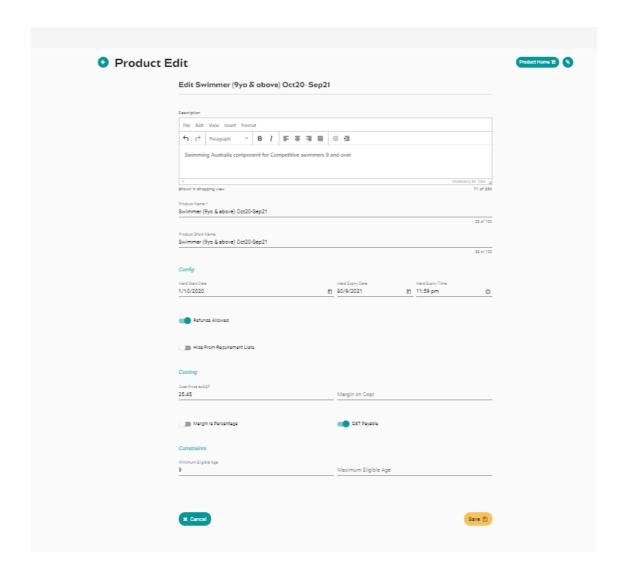

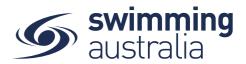

- 8. Set availability dates to make the product available for States to link by clicking on **Availability**
- 9. Select the dates to make the product to become available for purchase. For components, recommended start is today's date, finish date as the last day of the season.

Show in Catalogue: Toggle **ON** if you wish to publish to catalogue. **NB. You will not be able** to edit the product after switching this toggle on. Components will not show in the shopping catalogue as an individual product.

Save changes

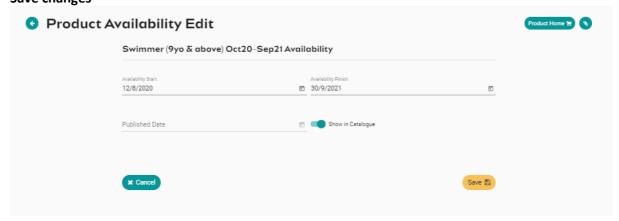

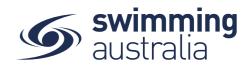

# STRIPE ERROR MESSAGES IN SWIM CENTRAL - No Change

Please see the below for clarification on Stripe error messaging and how errors are represented in Swim Central

| Error                                       | Stripe Description                                                                                                    | Swim Central Error Message                                                                                  |
|---------------------------------------------|----------------------------------------------------------------------------------------------------|----------------------------------------------------------------------------------------------------|
| invalid_address_city_state_postal_code      | The combination of the city, state, and postal code in the provided address could not be validated.                                                                                                    | The entity city, state or post code could not be validated, please enter a valid address.                   |
| invalid_street_address                      | The street name and/or number for the provided address could not be validated.                                                                                                    | The entity address could not be validated, please enter a valid Street name/number.                         |
| invalid_value_other                         | An invalid value was provided for the related field. This is a general error code.                                                                                                    | You entered invalid value. Please contact support@swimming.org.au for assistance.                           |
| verification_document_corrupt               | The uploaded file for the document was invalid or corrupt. Upload a new file of the document.                                                                                                    | The document provided failed to upload due to the file being corrupt, please check your file and try again. |
| verification_document_country_not_supported | The provided document was from an unsupported country.                                                                                                    | Please provide a document from a supported country.                                                         |
| verification_document_dob_mismatch          | The date of birth (DOB) on the document did not match the DOB on the account. Upload a document with a matching DOB or update the DOB on the account.                                                                                                    | The DOB on the ID document provided did not match DOB for the account contact.                              |
| verification_document_expired               | The document could not be used for verification because it has expired. If it's an identity document, its expiration date must be after the date the document was submitted. If it's an address document, the issue date must be within the last six months. | Please check your ID document and upload an ID document that has not expired.                               |
| verification_document_failed_copy           | The document could not be verified because it was detected as a copy (e.g., photo or scan). Upload the original document.                                                                                                    | Please upload a copy of the original document, not a copy of a photocopy of the document.                   |
| verification_document_failed_greyscale      | The document could not be used for verification because it was in greyscale. Upload a color copy of the document.                                                                                                    | Please upload a colour copy of the original document.                                                       |
| verification_document_failed_other          | The document could not be verified for an unknown reason. Ensure that the document follows the guidelines for document uploads.                                                                                                    | One of your documents could not be verified, please contact support@swimming.org.au for assistance.         |
| verification_document_failed_test_mode      | A test data helper was supplied to simulate verification failure.  Refer to the documentation for test file tokens.                                                                                                    | One of your documents could not be verified, please contact support@swimming.org.au for assistance.         |

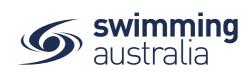

| Error                                      | Stripe Description                                                                                                    | Swim Central Error Message                                                                                                    |
|--------------------------------------------|----------------------------------------------------------------------------------------------------|----------------------------------------------------------------------------------------------------|
| verification_document_fraudulent           | The document was identified as altered or falsified.                                                                                                    | The document was identified as altered or falsified, please contact support@swimming.org.au for assistance.                                                                                                    |
| verification_document_id_number_mismatch   | The document ID number on the account could not be verified. Correct any errors in the ID number field or upload a document that includes the ID number.    | The document ID number for the account contact could not be verified. Please enter the correct document ID number (e.g. correct passport number) or upload the document with the correct document ID (e.g. the passport with matching passport number). |
| verification_document_id_number_missing    | The document ID number was missing on the document. Upload a document that includes the ID number.                                                          | The document ID number for the account contact is missing. Please upload the document that contains the correct document ID (e.g. the passport with matching passport number).                                                                          |
| verification_document_incomplete           | The document was cropped or missing important information. Upload a complete scan of the document.                                                          | The document was cropped or missing important information, please upload again.                                                                                                    |
| verification_document_invalid              | The uploaded file was not one of the valid document types. Upload an acceptable ID document (e.g., ID card or passport).                                    | Please check your ID document, re-<br>upload one of the valid document types<br>(e.g. Passport, License) if required                                                                                                    |
| verification_document_manipulated          | The document was identified as altered or falsified.                                                                                                    | The document uploaded was identified as being manipulated/falsified. Contact support@swimming.org.au for assistance                                                                                                    |
| verification_document_missing_back         | The uploaded file was missing the back of the document. Upload a complete scan of the document.                                                             | The document uploaded was missing the back of the document, please check and upload the back of the document if required.                                                                                                    |
| verification_document_missing_front        | The uploaded file was missing the front of the document. Upload a complete scan of the document.                                                            | The document uploaded was missing the front of the document, please check and upload the front of the document if required.                                                                                                    |
| verification_document_name_mismatch        | The name on the document did not match the name on the account. Upload a document with a matching name or update the name on the account.                   | The person's name on document does not match the name on the account. Please upload the correct document or update the account contact details.                                                                                                    |
| verification_document_name_missing         | The document name was missing on the document. Upload a document that includes the document name.                                                           | The document name was missing on the uploaded document, please upload the document and include the document name.                                                                                                    |
| verification_document_nationality_mismatch | The nationality on the document did not match the person's stated nationality. Update the person's stated nationality or upload a document that matches it. | The nationality on the document did not match the account contact's stated nationality.                                                                                                    |
| verification_document_not_readable         | The document could not be read. Ensure that the document follows the guidelines for document uploads.                                                       | Your document could not be read, please try uploading again or contact support@swimming.org.au for assistance.                                                                                                    |
| verification_document_not_readable         | The document could not be read. Ensure that the document follows the guidelines for document uploads.                                                       | Your document could not be read, please try uploading again or contact support@swimming.org.au for assistance.                                                                                                    |

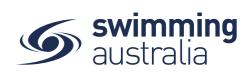

| Error                                    | Stripe Description                                                                                                    | Swim Central Error Message                                                                                                    |
|------------------------------------------|----------------------------------------------------------------------------------------------------|----------------------------------------------------------------------------------------------------|
| verification_document_not_uploaded       | No document was uploaded.<br>Upload the document again.                                                                                                    | No document was detected. Please reupload the ID document again                                                                                                    |
| verification_document_photo_mismatch     | The document was identified as altered or falsified.                                                                                                    | The photo was identified as altered or falsified.Contact support@swimming.org.au for assistance                                                                                                    |
| verification_document_too_large          | The uploaded file exceeded the 10 MB size limit. Resize document & upload the new file.                                                                                            | The uploaded file exceeded the 10 MB size limit. Please resize the document under 10MB and upload the new file.                                                                                                    |
| verification_document_type_not_supported | The provided document type was not accepted as proof of identity. Upload an acceptable ID document (e.g., ID card or passport).                                                    | The provided document type was not accepted as proof of identity. Please upload an acceptable ID document (e.g., ID card or passport).                                                                                                    |
| verification_failed_document_match       | The document could not be verified. Upload a document that includes the company name, ID number, and address fields.                                                               | Your document could not be verified, please try uploading again or contact support@swimming.org.au for assistance.                                                                                                    |
| verification_failed_id_number_match      | The company ID number on the account could not be verified. Correct any errors in the ID number field or upload a document that includes the ID number.                            | The document ID number for the account contact could not be verified. Please enter the correct document ID number (e.g. correct passport number) or upload the document with the correct document ID (e.g. the passport with matching passport number).                          |
| verification_failed_keyed_identity       | The person's keyed-in identity information could not be verified. Correct any errors or upload a document that matches the identity fields (e.g., name and date of birth) entered. | The document ID number for the account contact does not match the ID of the document uploaded. Please enter the correct document ID number (e.g. correct passport number) or upload the document with the correct document ID (e.g. the passport with matching passport number). |
| verification_failed_keyed_match          | The keyed-in information on the account could not be verified. Correct any errors in the company name, ID number, or address (or upload a document that shows those fields)        | You entered an invalid field, please contact support@swimming.org.au for assistance.                                                                                                    |
| verification_failed_name_match           | The company name on the account could not be verified. Correct any errors in the company name field or upload a document that includes the company name.                           | You entered an invalid field, please contact support@swimming.org.au for assistance.                                                                                                    |
| verification_failed_other                | Verification failed for an unknown reason. Correct errors and resubmit the required fields.                                                                                        | Stripe failed your verification, please contact support@swimming.org.au for assistance.                                                                                                    |
| company.verification.document            | Verification could not be validated for an unknown reason                                                                                                    | There is an issue with your account, please contact support@swimming.org.au to resolve.  There is an issue with your account,                                                                                                    |
| All other error codes                    |                                                                                                    | please contact support@swimming.org.au to resolve.                                                                                                    |